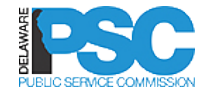

Welcome to DelaFile, the Delaware Public<br>Service Commission's automated electronic<br>filing and information system.<br>**CONSECTION AND SERVICE COMMISSION Service Commission's automated electronic filing and information system.** 

### External User Registration

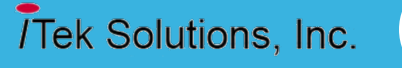

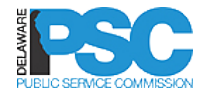

### **Contents**

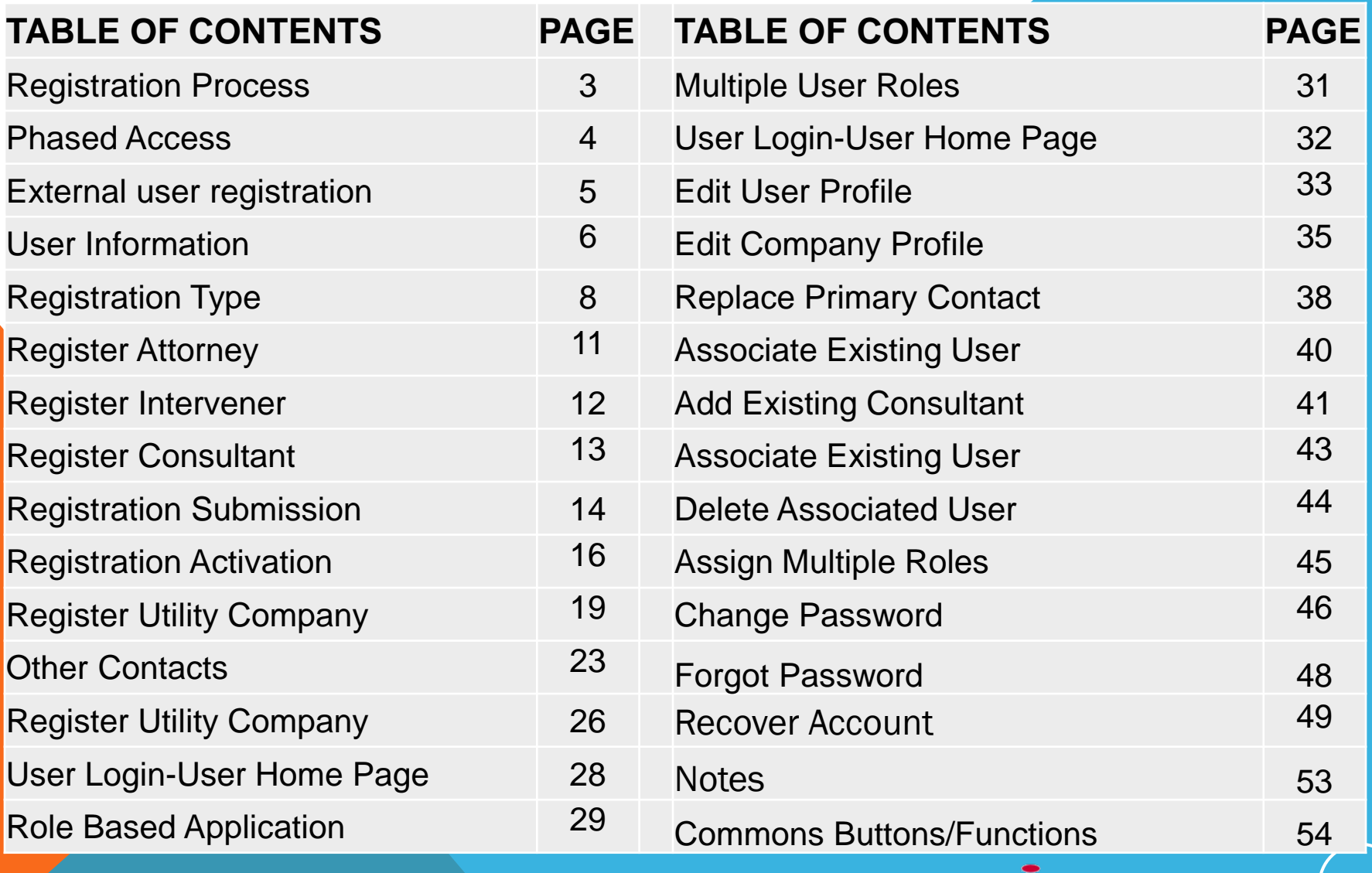

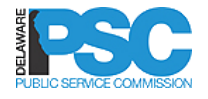

### REGISTRATION PROCESS

#### $\Box$  Primary Contact must register first, then registers the company and other users.

- **Serves as the gatekeeper for the company**
- **Updates company address and key contacts**
- **Determines who at the company should be registered** 
	- Can register Attorneys, Consultants, or Regulatory Contacts
	- **Can associate existing Attorneys or Consultants to their company. Existing means they** registered themselves.
- $\Box$  Attorney must indicate if licensed in Delaware
- If not, pro hoc must be filed manually because PSC has to deliver the check to the courts; it cannot be e-filed
- $\Box$  Consultant must be connected to a specific docket.
- Register an external attorney as a consultant if you wish to limit the external attorneys access to specific dockets
- $\Box$  Regulatory Contact is the category to use for anyone who is not the primary contact, an attorney or consultant

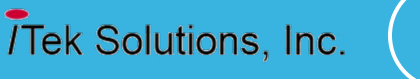

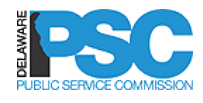

### PHASED ACCESS FOR REGISTERED USERS

#### Phase I

**Q** Registered users can file subsequent filings in a docket. The initial application must be filed using the current process. PSC staff will then e-file the application.

■Registered users (Utilities and Consultants) can see confidential documents associated with their own filings

 $\Box$ Interveners can register and submit intervention request through e-filing

#### $\Box$  Phase II

 $\Box$  Registered users will be able to e-file initial application and pay filing fee electronically

■Data Requests will be filed online

- $\Box$  Utilities will be able to access and pay docket bills (third party bills) online
- Utilities will be able to enter Assessment information and pay Assessments online

4

# DELAFILE EXTERNAL USER REGISTRATION

- $\Box$  Utility company users, Attorneys, Consultants and Interveners must register to access DelaFile
- The **User Registration** link on the External User home page will navigate the user to the registration screens
- The Utility Company Primary Contact may also register utility company users
- $\Box$  External users must be registered to be able to log into DelaFile

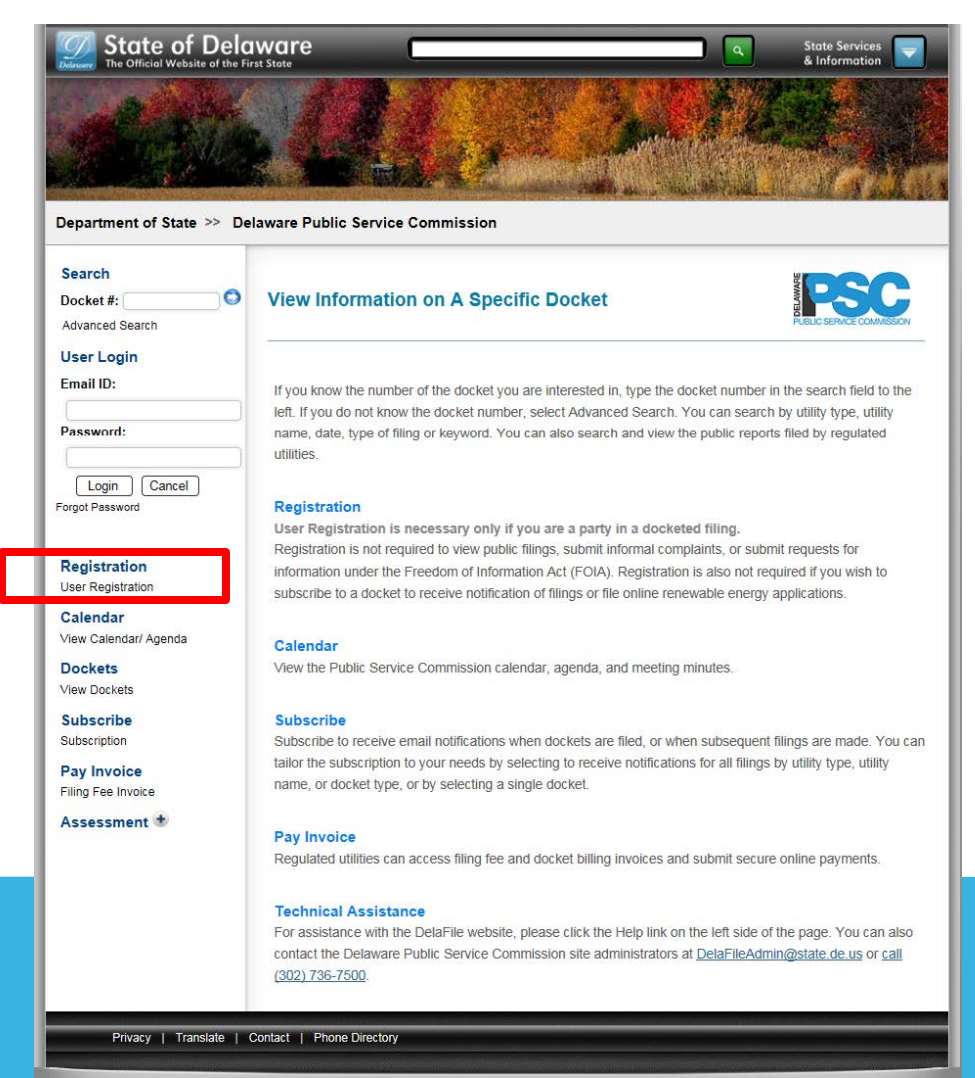

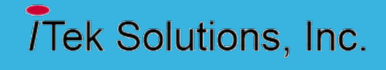

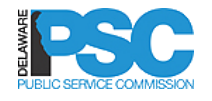

### USER INFORMATION

- The user must enter valid data in all mandatory fields
- Zip Code Enter first two digits of zip code; a drop down selection will appear to select the correct city
- $\Box$  Selecting the correct zip code will result in the automatic population of the city and state
- □ Mailing Address Checking the box will auto -populate the same mailing address data
- $\Box$  Unchecking the box will clear all data
- Click the **Continue** button to proceed
- **□** System will display an error message if all fields are not completed correctly

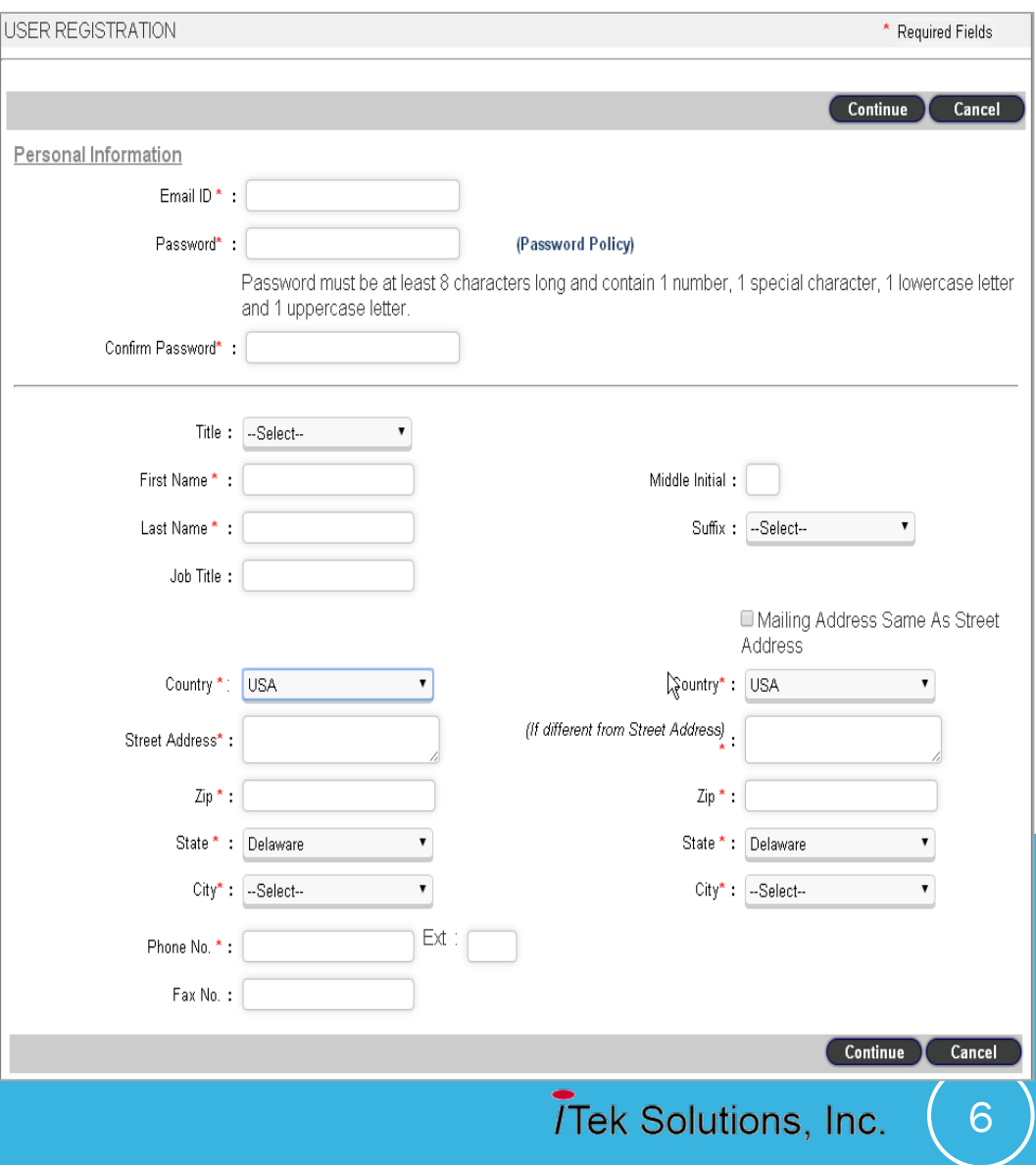

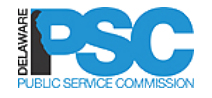

### USER INFORMATION

 $\Box$  The password requirements **LISER REGISTRATION** \* Required Fields are based on DTI statewide Cancel Continue requirements Personal Information □ Passwords must be revised Email ID\* : Password\*: (Password Policy) every 90 daysPassword must be at least 8 characters long and contain 1 number, 1 special character, 1 lowercase letter **Password Policy** All passwords used to access State of Delaware data should adhere to the following characteristics for strong passwords: · Passwords must be at least eight characters long. · Passwords should not contain your name or user name · Passwords should not be a restricted word or name . Should not repeat adjacent portions of a recently used password. (For example, first using a password like 'TooThbrush1', and then followed by 'toothpastE2'.) · Passwords will be expired in 90 days. A shorter timeframe is encouraged. . All personnel must treat passwords and other access credentials as confidential and should protect them from disclosure. Refer to the Enterprise Standards and Policies and notably to the Delaware Information Security Policy for further insight. . Passwords must contain characters from at least three (3) of the following four (4) classes from the table below. **DESCRIPTION EXAMPLES Street** A, B, C, ... Z English upper case letters English lower case letters  $a, b, c, ... z$  $0, 1, 2, ... 9$ English (Arabic) numerals English Non-alphanumeric ("special characters") #,\$,%,& such as punctuation symbols etc. otical Mudicas  $\mathsf{Zip}^*$ :  $\mathsf{Zip}^*$ : State \* : Delaware State \* Delaware  $City^*$  -Select-- $City^*$  -Select- $Ext:$ Phone No. \*: Fax No. : Continue Cancel **Tek Solutions, Inc.** 7

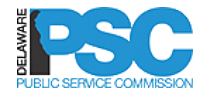

### REGISTRATION TYPE

#### $\Box$  The user must select a **Registration Type** from the dropdown:

- o Utility Company
	- **Primary Contact**
	- **Attorney**
- o Intervener
- Primary Contact is responsible for registering and maintaining users for a company
- □ After registration, an Intervener must submit an intervention request and be approved by PSC

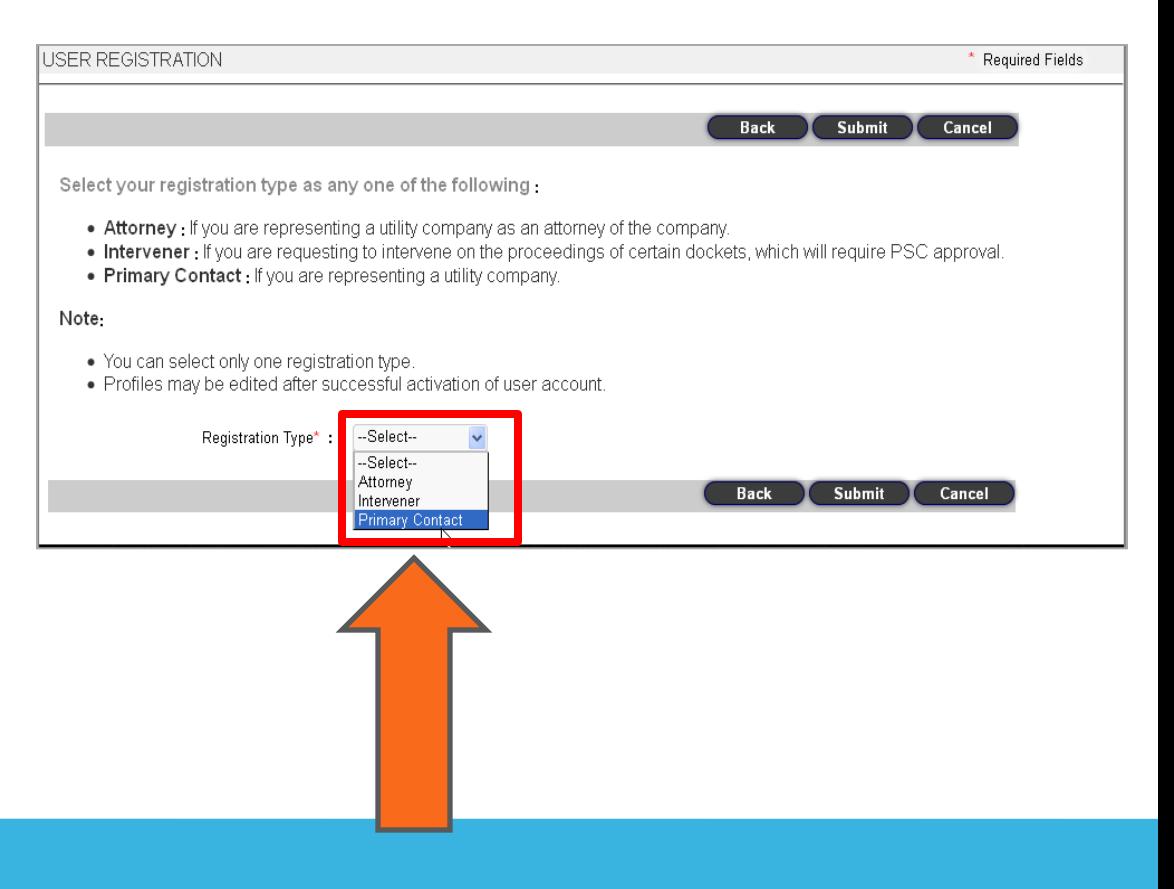

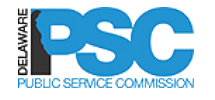

### REGISTRATION TYPE

- □ The registered Primary Contact can register the following user types for a utility company:
	- o Attorney
	- o Consultant
	- o Primary Contact
	- o Regulatory Contact

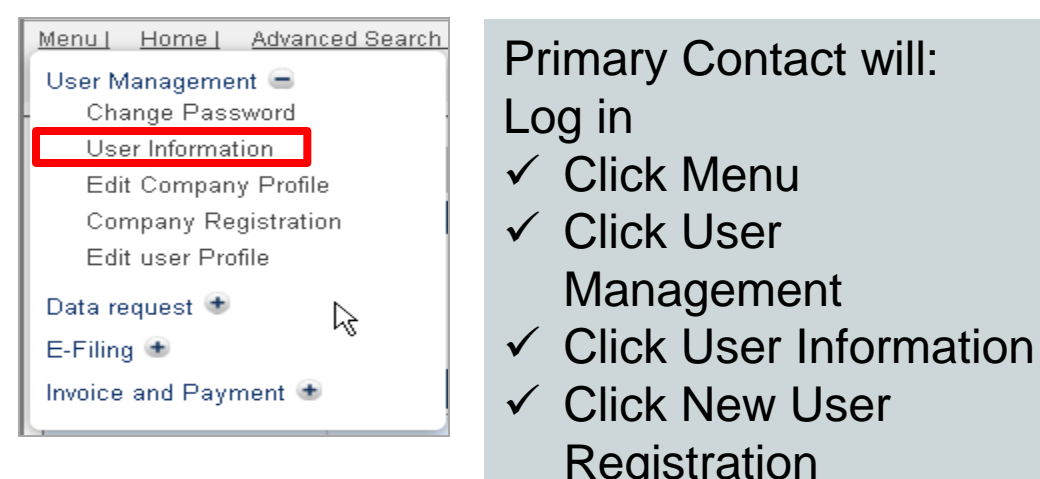

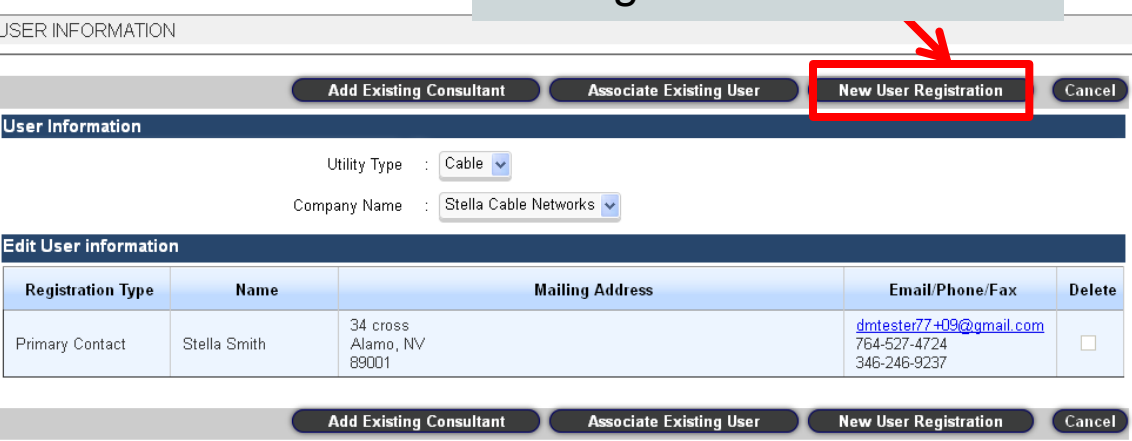

9

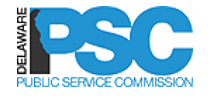

### REGISTRATION TYPE

- □ The registered Primary Contact will select the registration type:
	- o Attorney
	- o Consultant
	- o Primary Contact
	- o Regulatory Contac

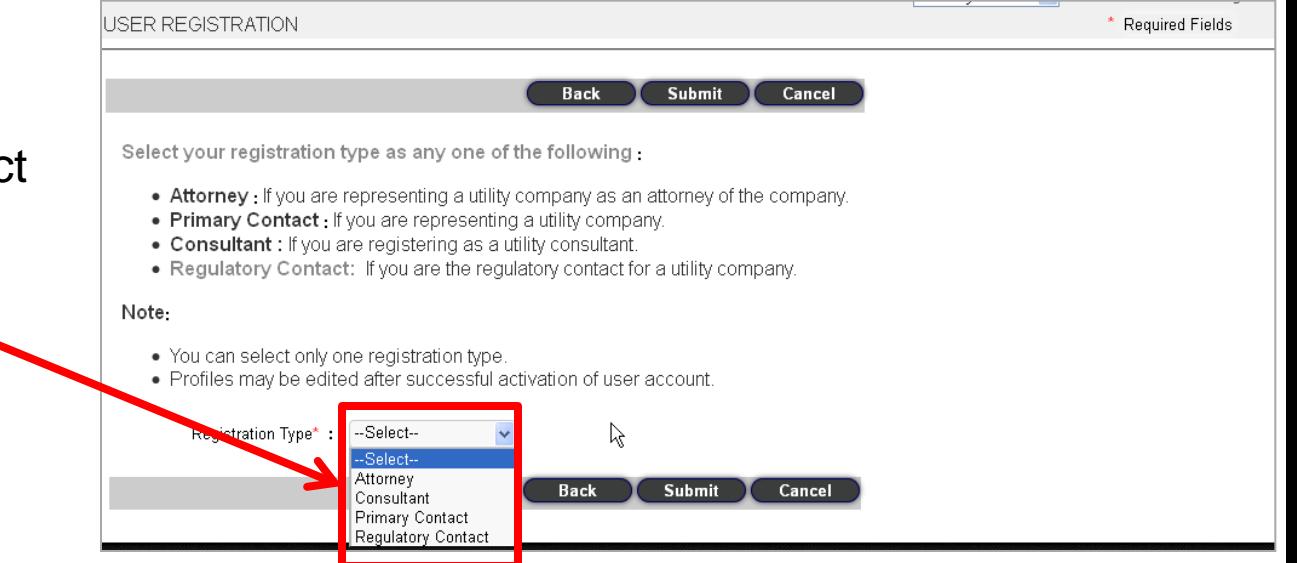

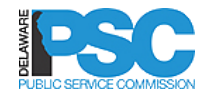

### REGISTER ATTORNEY

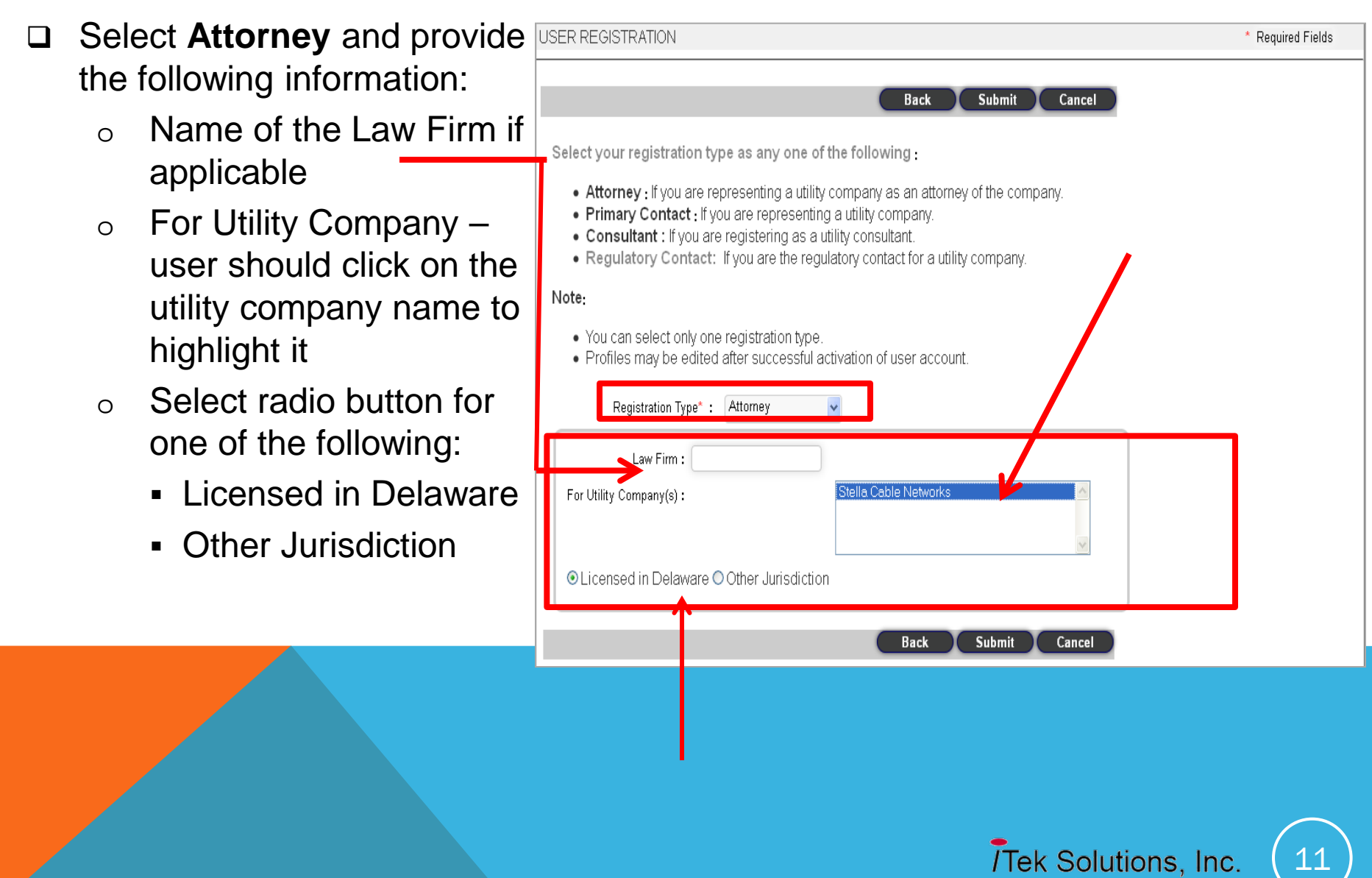

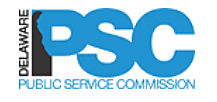

### REGISTER INTERVENER

- □ Select Intervener as registration type
- □ Enter last four digits of SSN (will be stored in encrypted format *and will be displayed only for Federal reporting)*
- Name of the Company or **Affiliation**
- □ Specific Docket Number
- □ Enter complete docket number in correct format or
- □ Click Lookup to select from
	- a list of all dockets

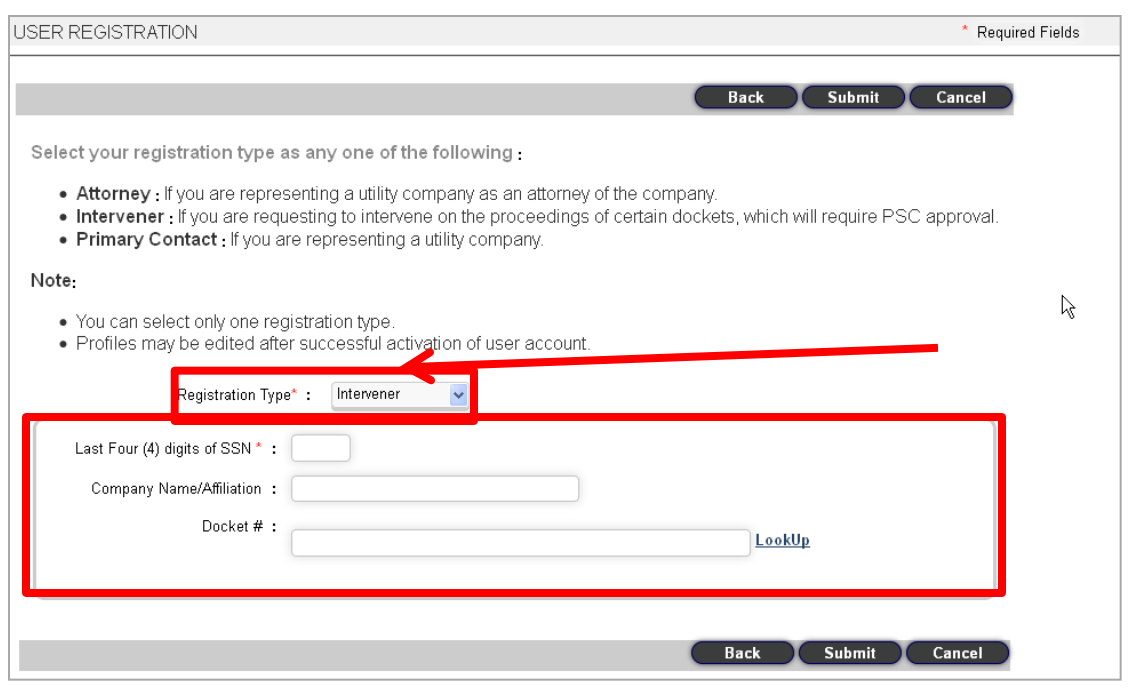

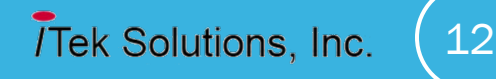

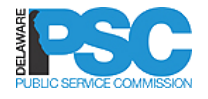

### REGISTER CONSULTANT

- □ The registered Primary Contact can register consultants for a utility company from **User Information (Menu Link)**- >**New User Registration (Button)** after login as Primary Contact
- □ Select Utility Consultant registration type

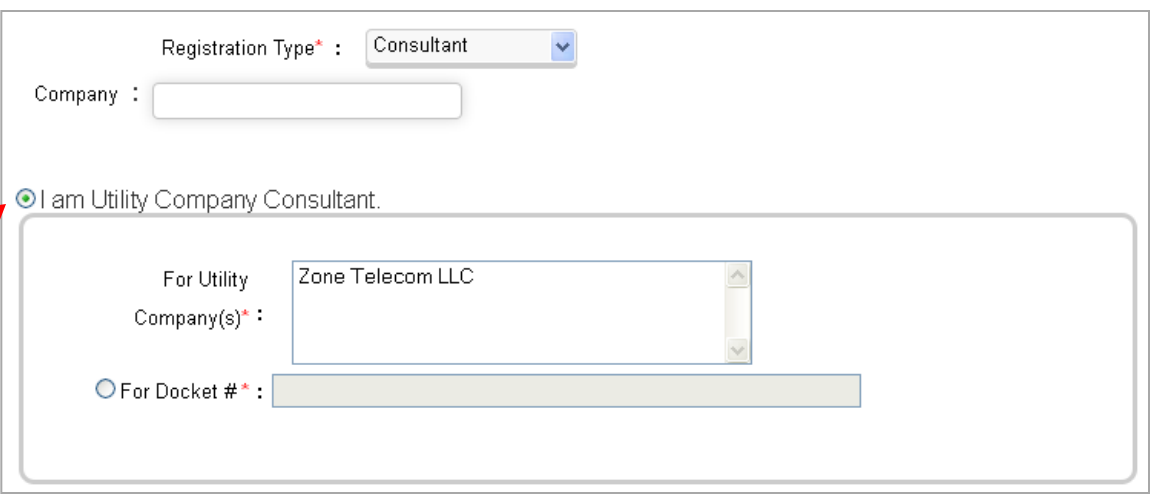

13

Tek Solutions, Inc.

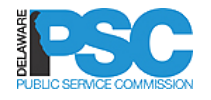

### REGISTRATION SUBMISSION

- $\Box$  The system will display a registration confirmation message upon successful submission
- Delaware Public Service Commission : Docket Manager 5.0 User Registration successfully submitted. Please check your email to activate your account Ok
- □ System will also generate an email to the registered user with an activation link

User Registration successfully submitted. Please check your email to activate your account. If you do not receive an e-mail from the Delaware Public Service Commission in your in box, check your "spam" or "junk" folders. Thank you.

#### 0k

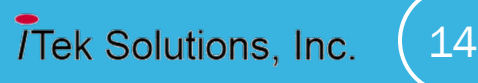

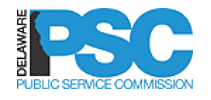

### REGISTRATION SUBMISSION

- $\Box$  The system will display a registration confirmation message upon successful submission
- Delaware Public Service Commission : Docket Manager 5.0 User Registration successfully submitted. Please check your email to activate your account Ok
- □ System will also generate an email to the registered user with an activation link

User Registration successfully submitted. Please check your email to activate your account. If you do not receive an e-mail from the Delaware Public Service Commission in your in box, check your "spam" or "junk" folders. Thank you.

#### 0k

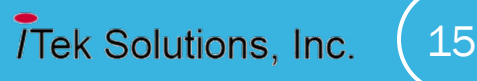

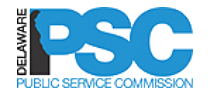

### REGISTRATION-SUBMISSION

□ The successfully registered user will receive a system generated email providing a URL to activate the account

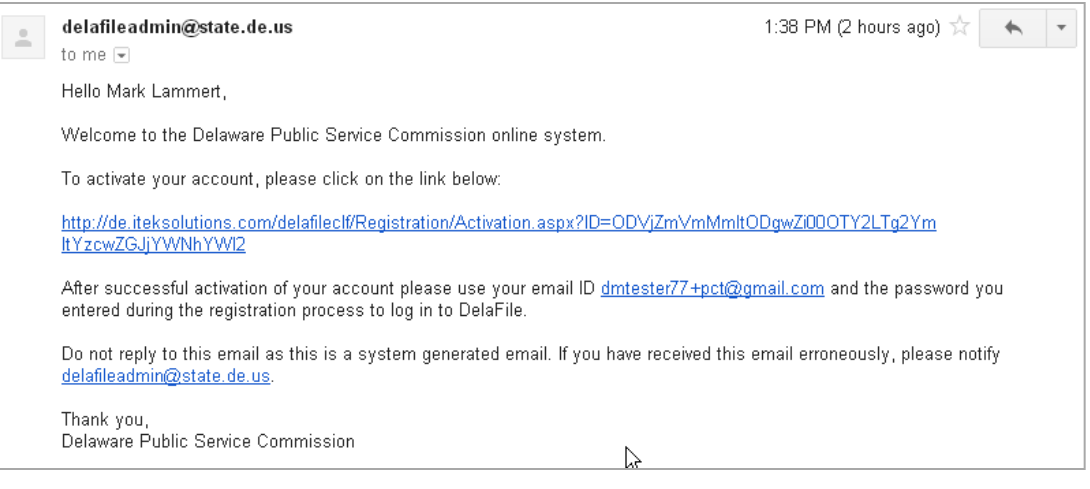

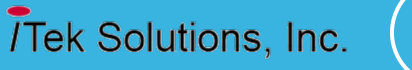

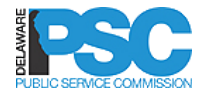

### REGISTRATION ACTIVATION

- $\Box$  If the user is registered by the Primary Contact or PSC Administrator, the email will include the login credentials necessary to validate the account
- $\Box$  The user will click the activation link included in the email

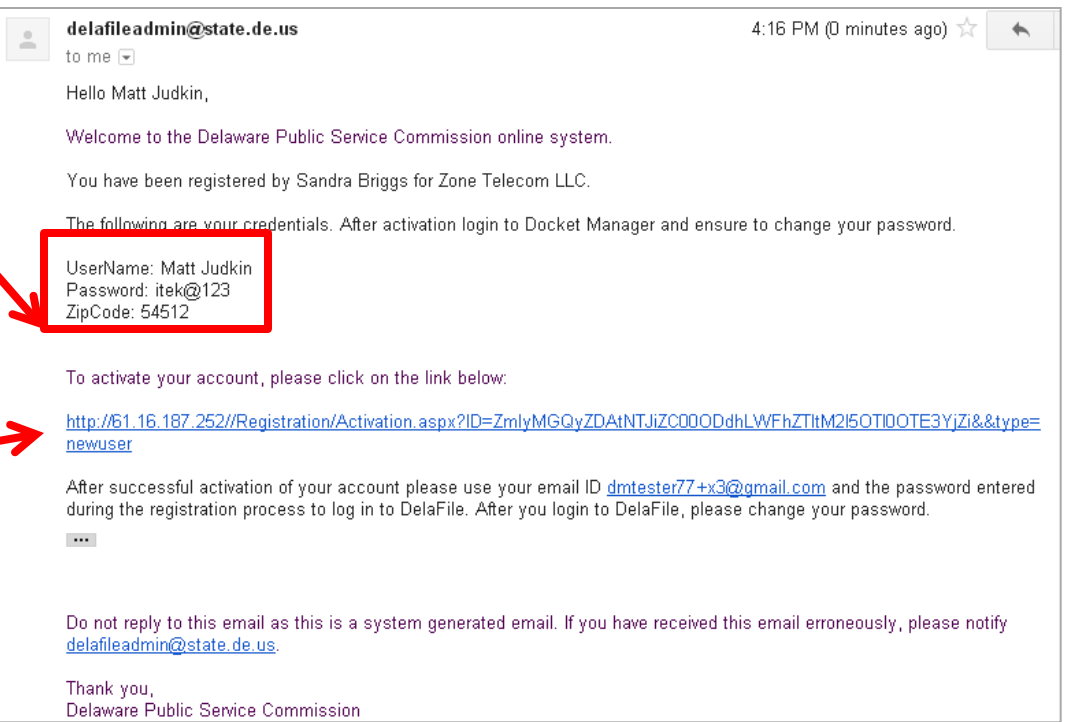

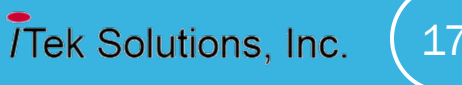

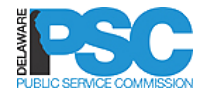

### USER ACTIVATION

- $\Box$  Clicking the activation link in the email will display the user activation
- $\Box$  The user will enter the mandatory information in all fields
- □ The information must match the information used during the registration process
- $\Box$  Zip Code is critical please remember the zip code you used for registration purposes
- □ Click **SUBMIT** to continue

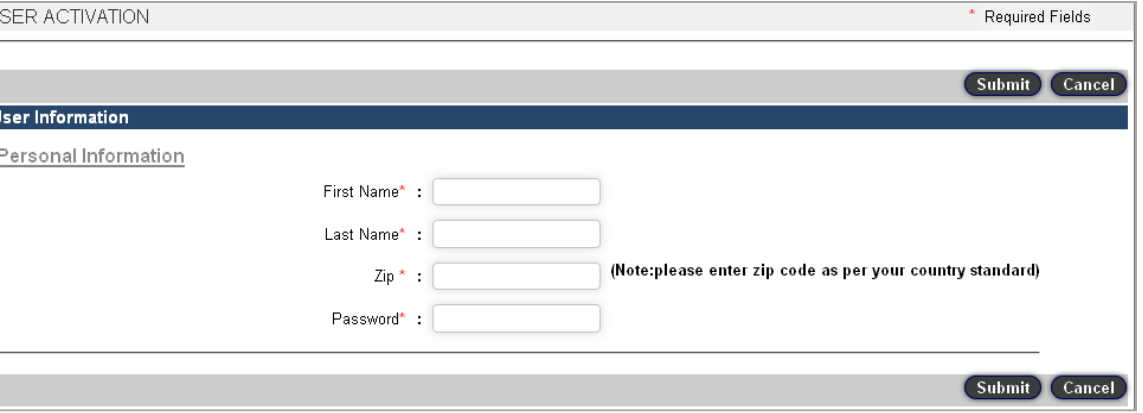

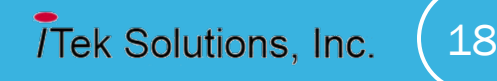

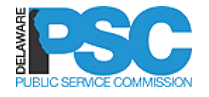

### USER ACTIVATION

#### System will display a confirmation message on successful activation

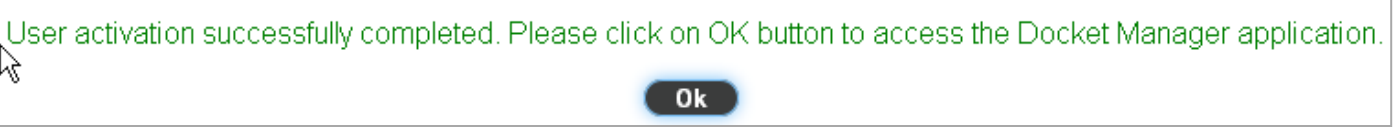

 Click **OK** to access the DelaFile application.

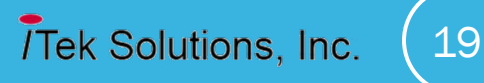

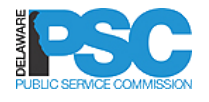

- □ After successful activation of user account, the Primary Contact will be directed to register the Utility Company
- □ Click OK to proceed to company registration

User activation successfully completed. Please click OK button to continue to Company Registration.

#### Ok

20

Tek Solutions, Inc.

 The Primary Contact may also log out and log back in later to complete company registration

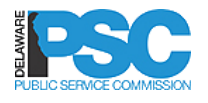

- All mandatory fields on the company registration screen should be completed
- Enter the street address for the company
- $\Box$  Zip code enter first two digits and a drop down will be displayed with all DE zip codes; select correct zip code
- □ System will automatically populate city and state
- $\Box$  Zip code may be manually entered
- $\Box$  Check the box if mailing address is the same or enter the correct mailing address
- The primary contact will automatically get associated to the company being registered

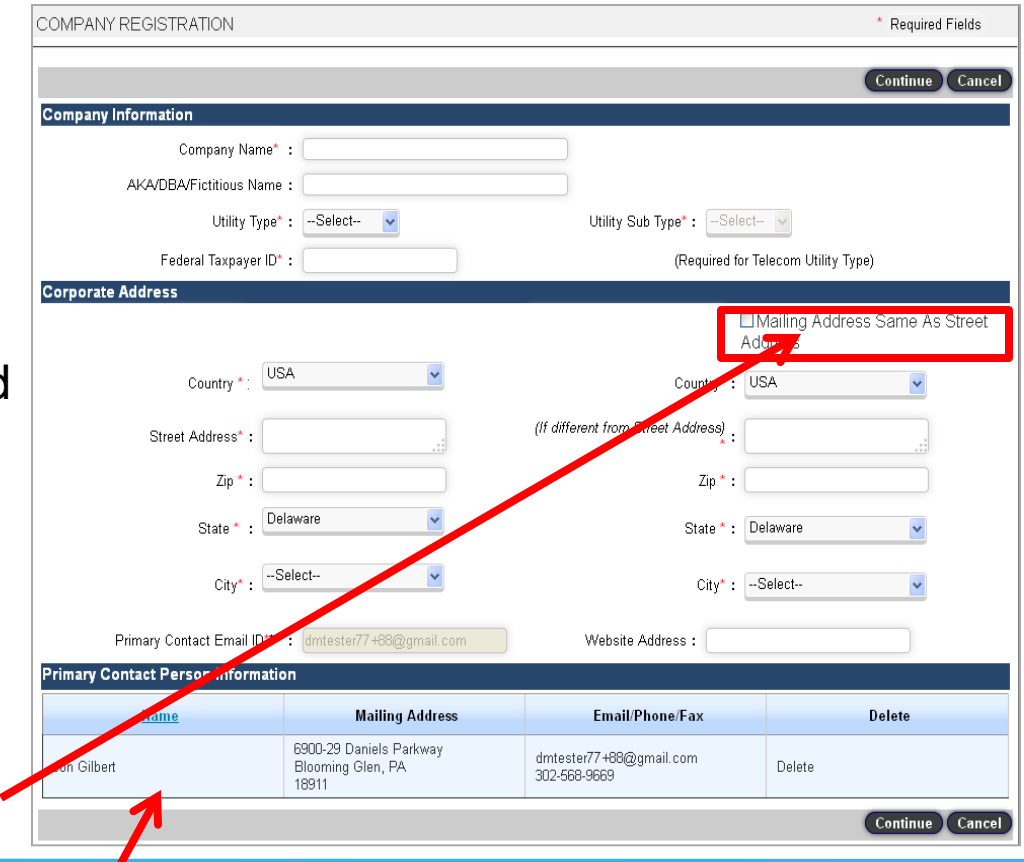

**Tek Solutions, Inc.** 

21

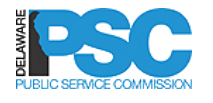

 Click the **Continue** button to proceed to the Other Contacts Screen

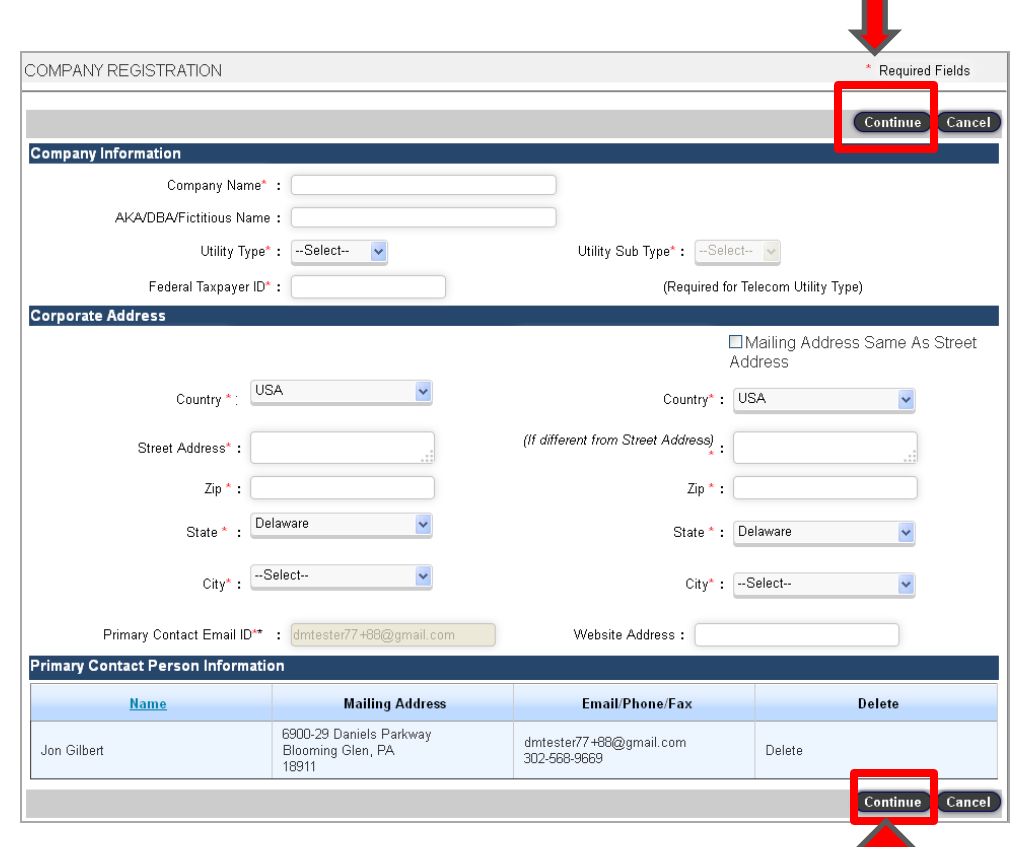

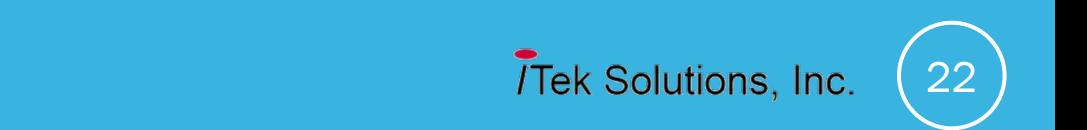

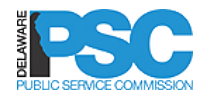

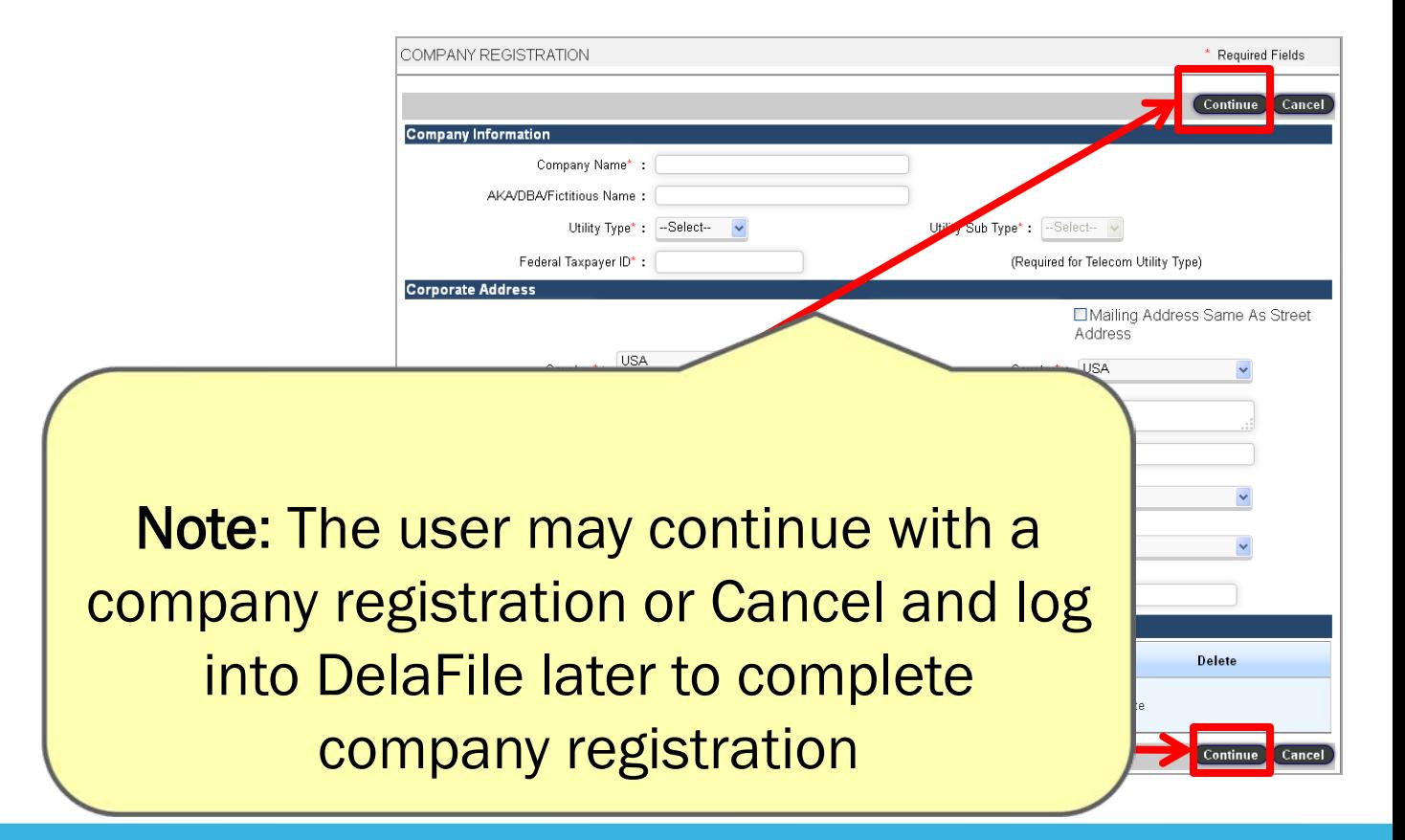

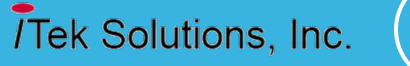

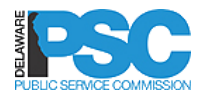

### UTILITY COMPANY OTHER CONTACTS

- The **Other Contacts** screen captures contact information for utility representatives other than the Primary Contact
- Required (Mandatory)Contacts
	- o Annual Assessment **Contact**
	- o Docket Billing Contact
	- o Regulatory Contact
- $\checkmark$  Required for Electric and Telecom only
	- o Delaware Registered Agent

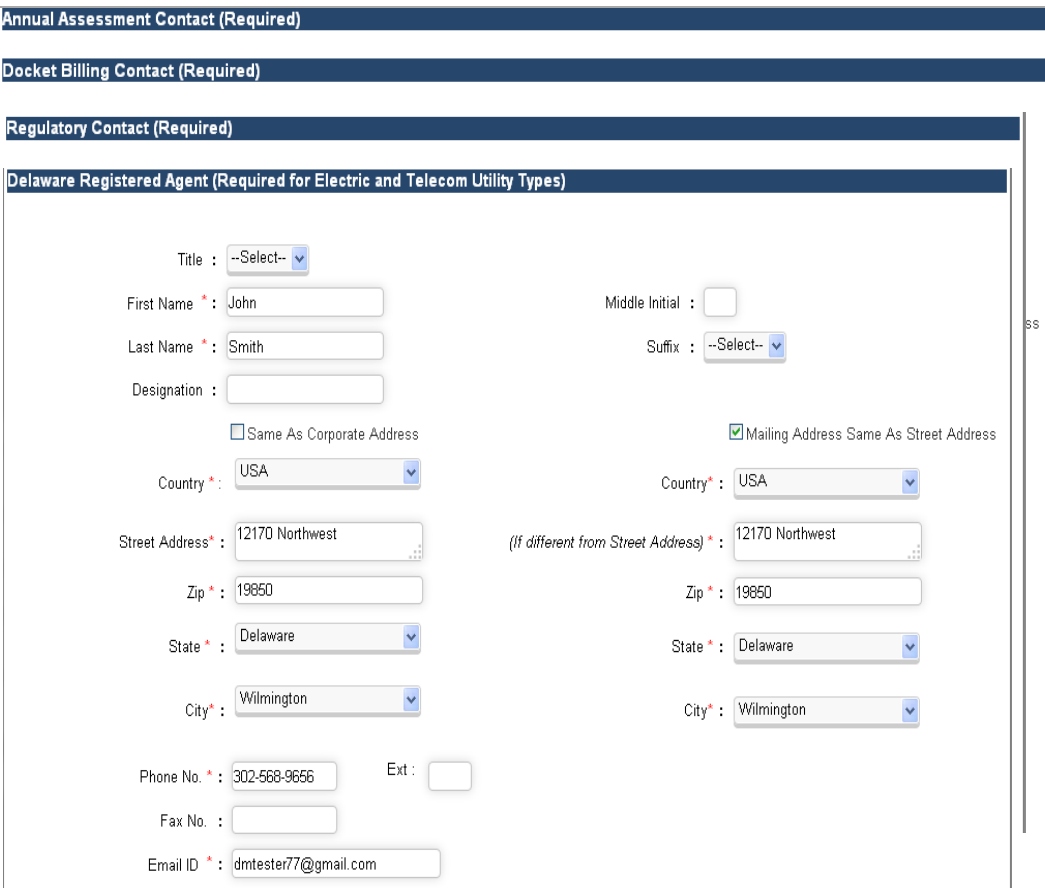

24

## **IPSC** UTILITY COMPANY OTHER CONTACTS

- **Q** Optional
	- o Customer Service
- Click **SUBMIT** button

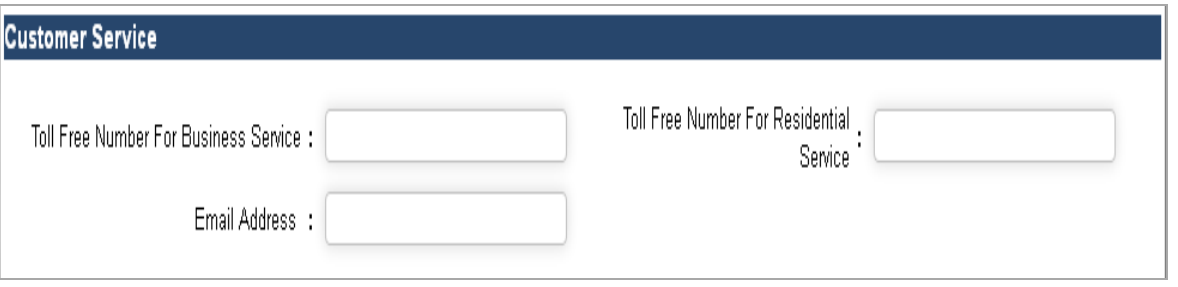

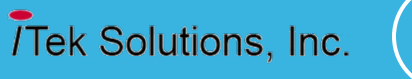

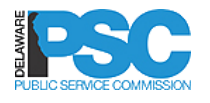

- $\Box$  System will display a confirmation message with the company name and a system assigned company number
- $\Box$  The system will send an automated email to the primary contact on successful registration of the utility company

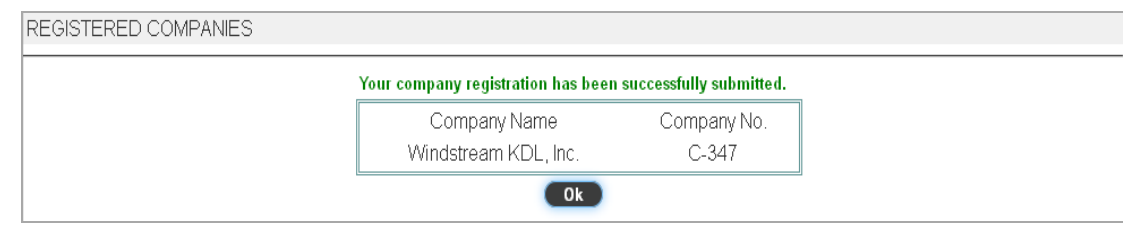

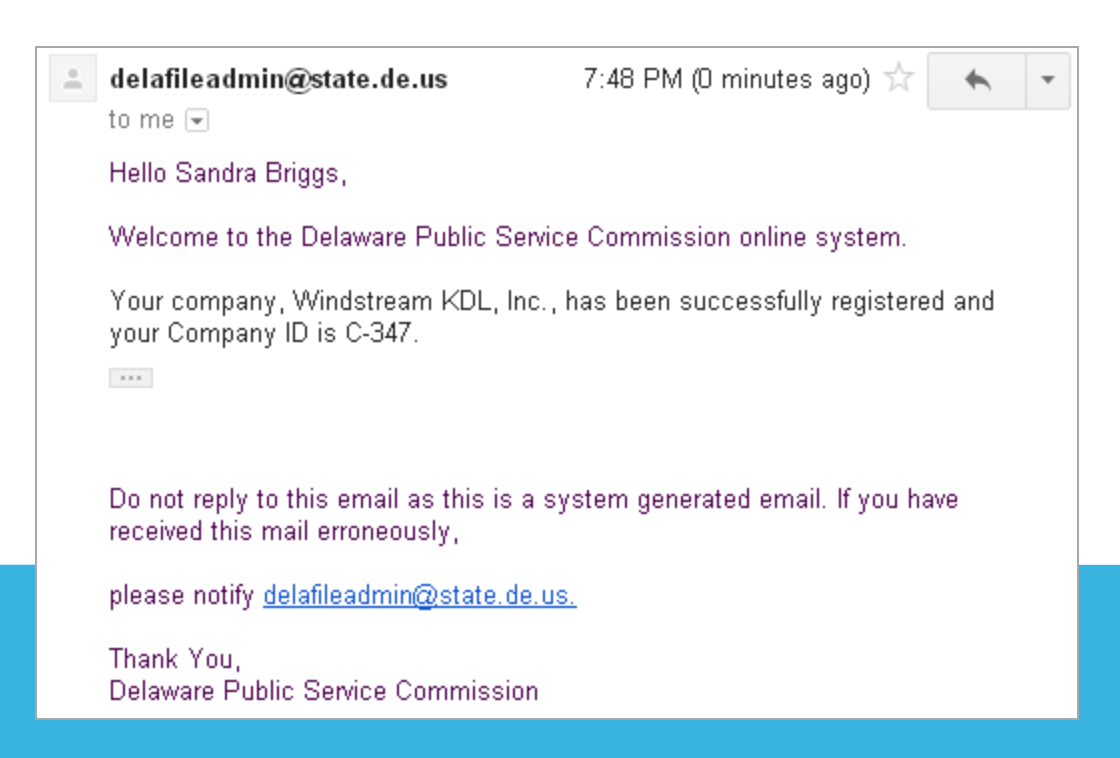

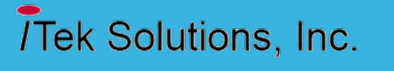

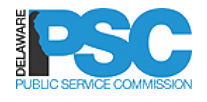

- □ The Primary Contact may also register a company as follows:
- □ Log into DelaFile from home page
- □ Click Menu
- **Q** Click Company Registration
- $\Box$  The same company registration screens will be displayed as shown previously

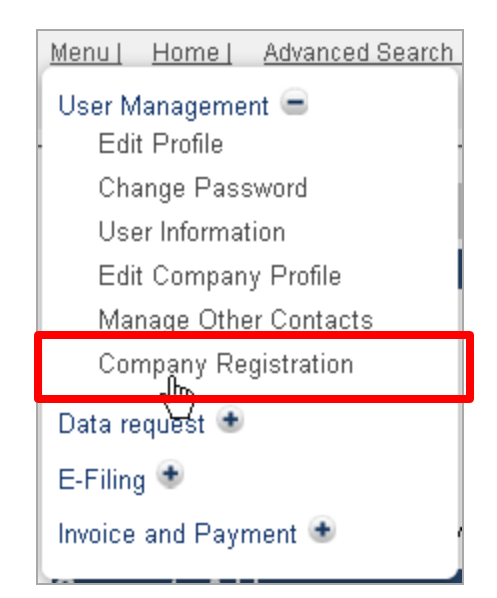

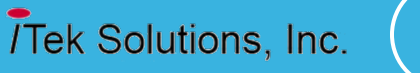

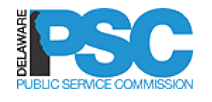

### USER LOGIN-USER HOME PAGE

- $\Box$  The external utility company user will log into the DelaFile application from the Home Page
- $\Box$  The registered user will login by entering the following login credentials and click the Login button:
	- o Email Id
	- o Password
- $\Box$  The log in credentials must match the information used during registration
- Forgot Password Recover Account will be covered later in this presentation

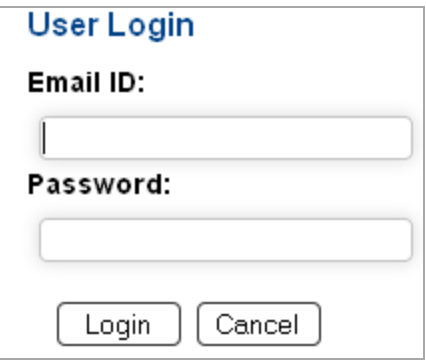

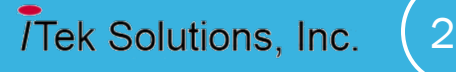

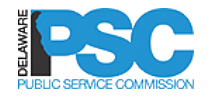

### ROLE BASED APPLICATION

- Access is based on your assigned role.
- $\square$  Users may be assigned multiple roles
- $\Box$  To access the system, enter the email-Id and password and click the **Login** button

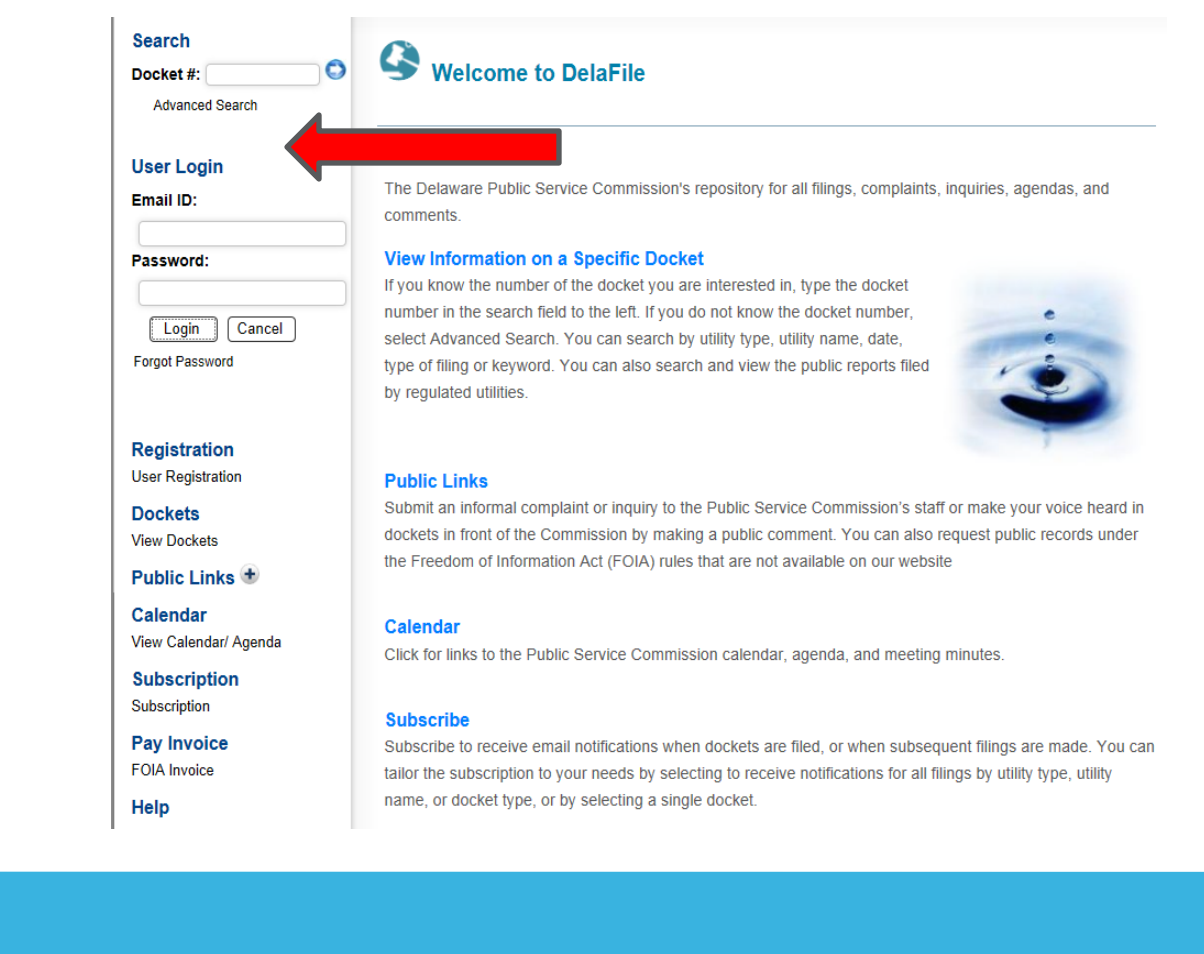

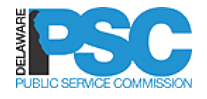

### ROLE BASED ACCESS

#### Primary Contact role

- **Maintains company information**
- **Controls company users**
- **Can e-file Dockets and Non-Dockets**
- **Can view confidential documents for the company**

#### Attorney role

- **Can e-file Dockets and Non-Dockets**
- **Can view confidential documents for the company**

#### Regulatory Contact role

- **Can e-file Dockets and Non-Dockets**
- Can view confidential documents for the company
- If user is not the Primary Contact and is not an Attorney, the user is a regulatory contact

#### Consultant role

- **Can e-file Dockets and Non-Dockets**
- **Can view confidential documents in a specific docket**
- Also use for external Attorneys whose access should be limited to specific docket numbers

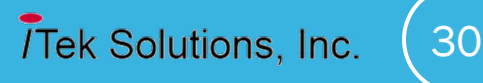

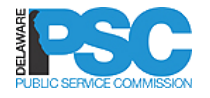

### UTILITY USER - MULTIPLE ROLES

- □ After successful login, the user may have multiple roles in the drop down at the top of the screen
- $\Box$  The user will select the appropriate role
- $\Box$  Access to data and the ability to perform a certain action is based on the assigned role

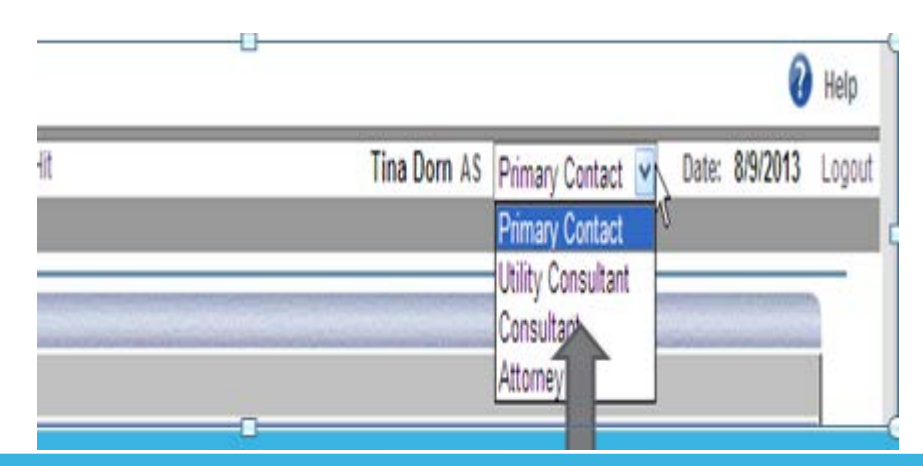

□ Choose the correct role when you sign into DelaFile

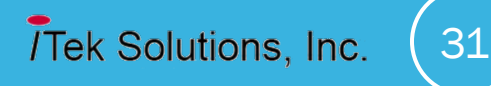

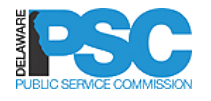

### USER LOGIN-USER HOME PAGE

- □ Upon successful login, the external user's home page will be displayed
- MY FILINGS will display all of the filings for the company and the status of the filing
- □ Invoice & Payment section will display any invoices pending payment in the system

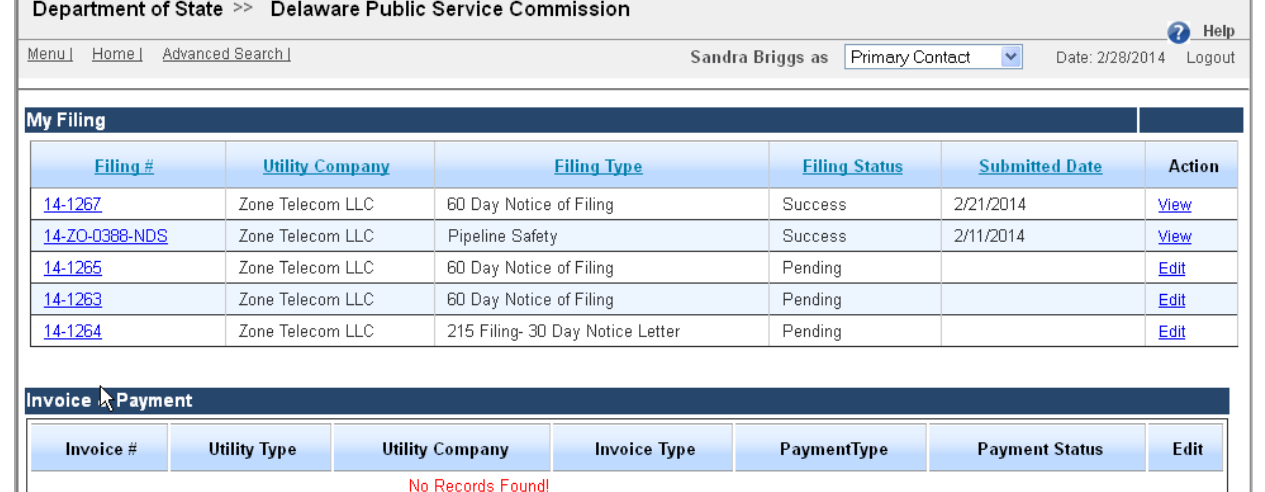

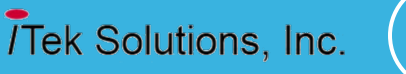

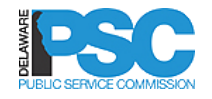

### EDIT USER PROFILE

- $\Box$  A user profile may be edited **Edit Profile** by the individual user or the User Information primary contact □ Click Menu **Q** Click User Management Data request Click **Edit Profile** E-Filing  $\bigoplus$
- □ System will display Profile Page

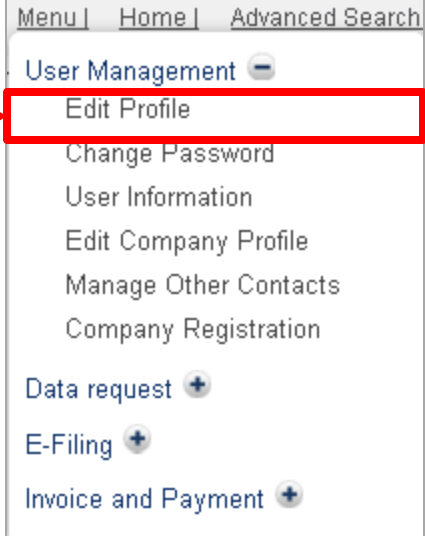

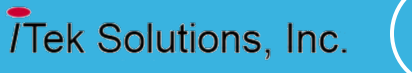

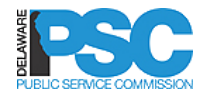

### EDIT USER PROFILE

- $\Box$  The user can update or edit the following user information:
	- o Title
	- o First Name
	- o Middle Initial
	- o Last Name
	- o Suffix
	- o Job Title
	- o Street Address
	- o Mailing Address
	- o Phone, Extension and Fax Number
- **D** The grayed out section displays user information that cannot be edited by the user from the profile page

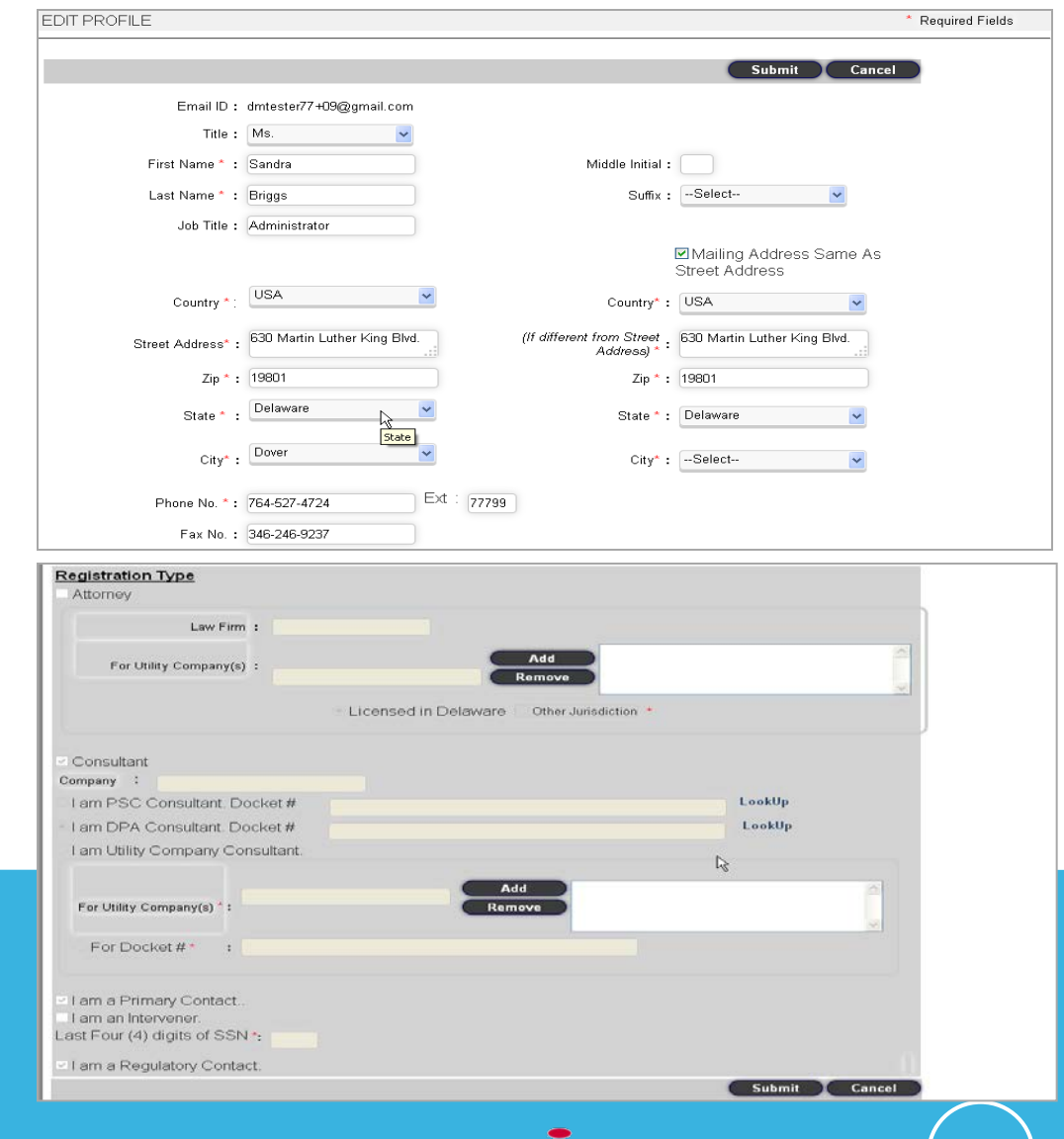

34

/Tek Solutions, Inc.

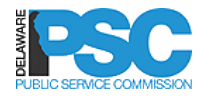

### EDIT COMPANY PROFILE

- □ Only the Primary Contact can edit the Company Profile
- □ Click Menu
- □ Click User Management
- Click **Edit Company Profile**

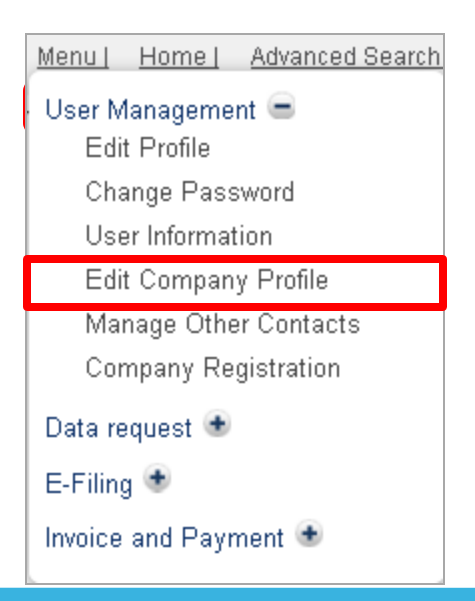

35

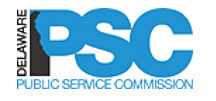

### EDIT COMPANY PROFILE

- $\Box$  If a primary contact is associated with multiple companies, the company name field will include all company names
- $\Box$  The primary contact will select the correct company name from the dropdown for update
- $\Box$  The primary contact can edit Company Information, Corporate Address and Mailing Address

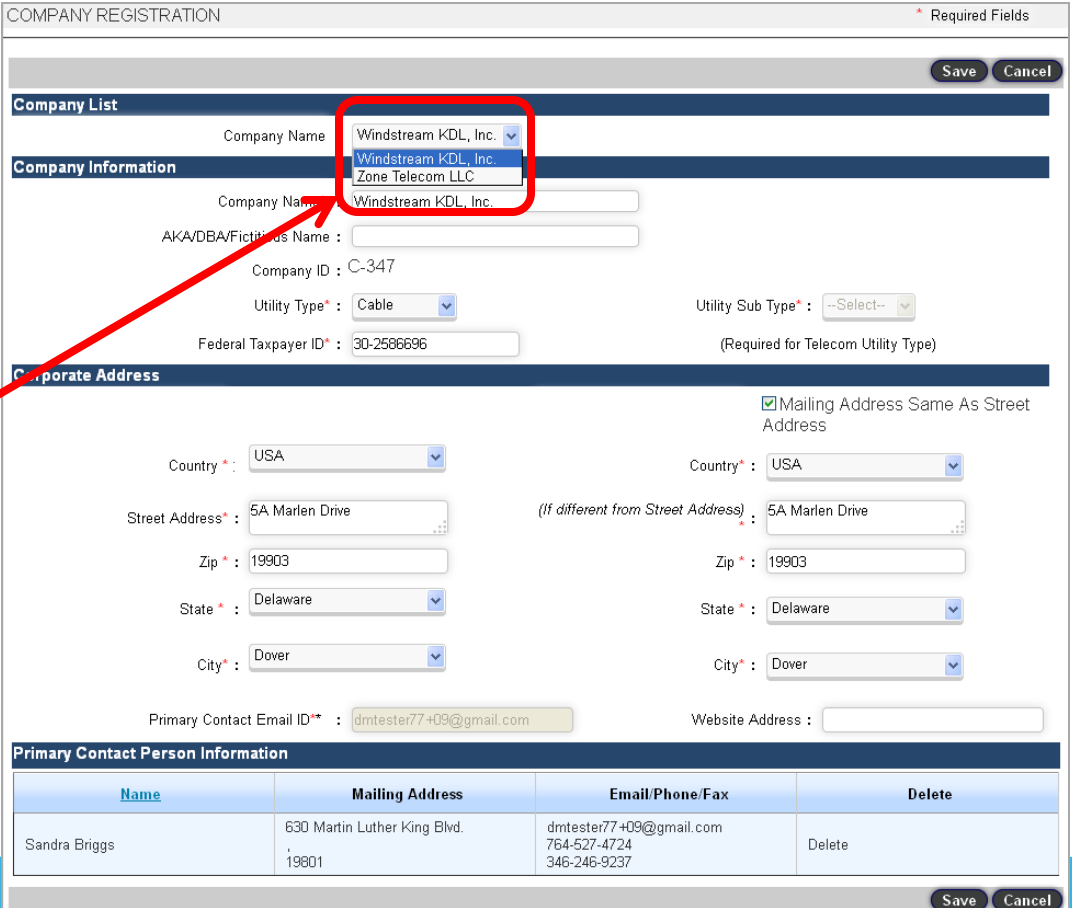

36

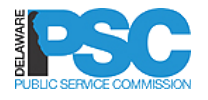

### EDIT COMPANY PROFILE

- $\Box$  If you change the corporate address on the profile page, the Mailing Address Same As check box should be unchecked and rechecked
- □ The Other Contacts screen should also be updated

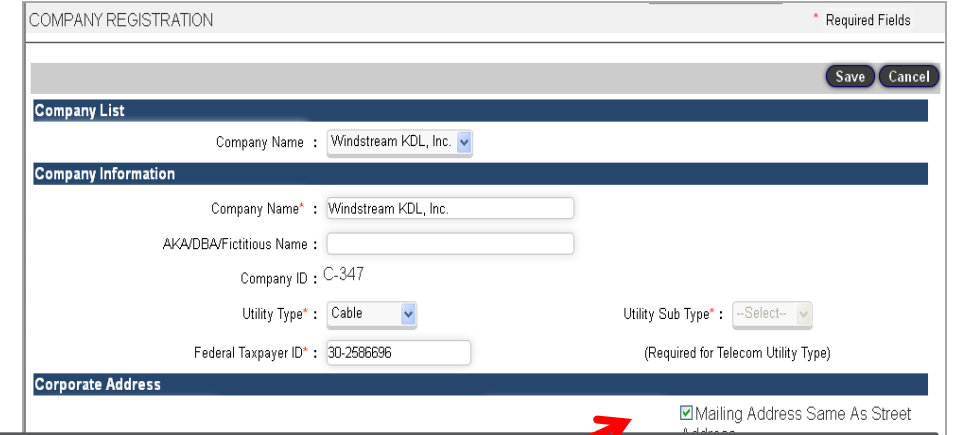

**Note: If the Corporate Address is changed on the Company Profile screen** and if the same address change is to be reflected for mailing address and also for the other contact information then the primary contact will have to check the provided *check boxes* on the address section

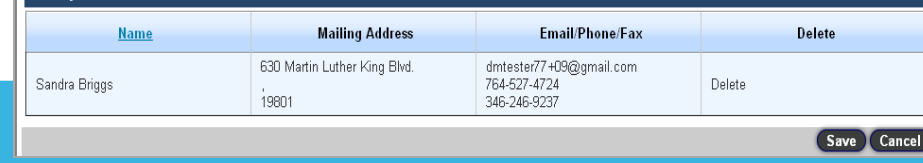

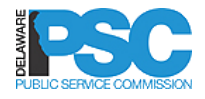

### REPLACE PRIMARY CONTACT

- $\Box$  There can be only one Primary **Contact**
- □ The registered Primary Contact should register the New Primary Contact from **User Information (Menu Link)**->**New User Registration (Button)**
- $\Box$  The system will display message expecting confirmation **Yes** / **No** for replacing the primary contact by New primary contact

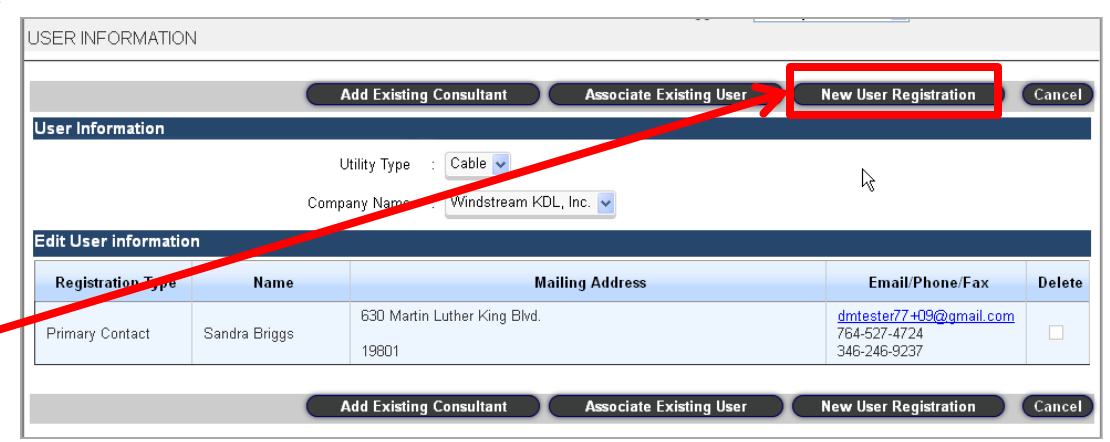

Do you want to replace existing Primary Costact 'Ms. Sandra Briggs' with new Primary Contact 'Mrs. Tesla Smith'?

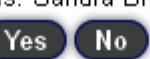

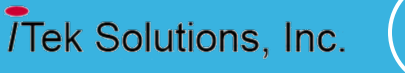

38

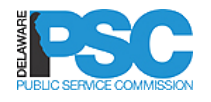

### REPLACE PRIMARY CONTACT

- The new Primary Contact will receive a validation email and must validate the user account
- $\Box$  Upon account validation, the **New Primary Contact** will appear in the user list
- The former Primary Contact can still log into the application but will not be able to access any company information

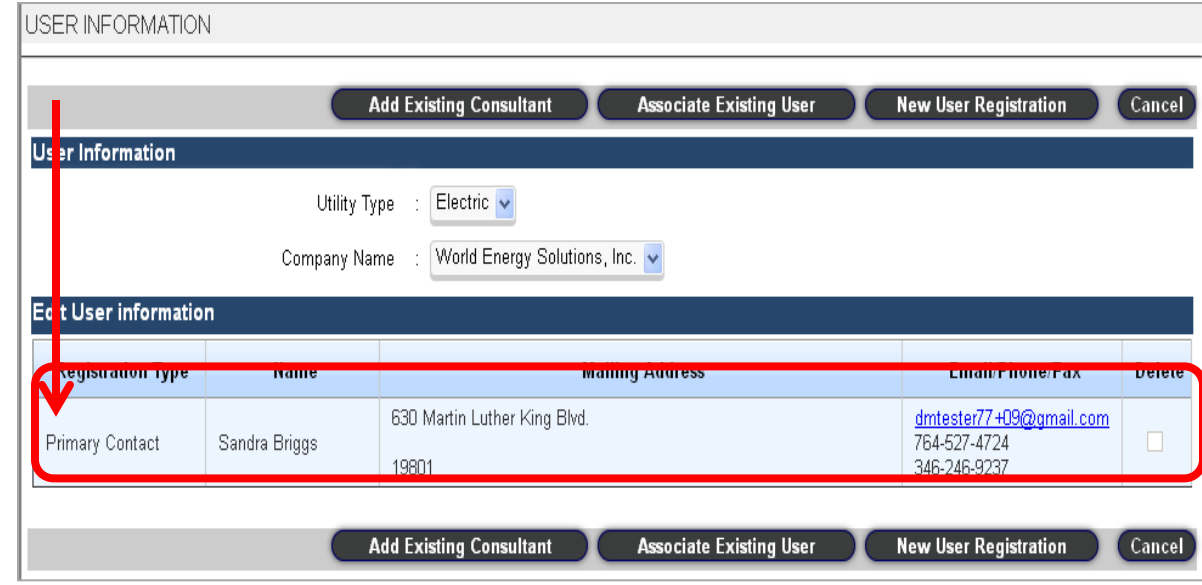

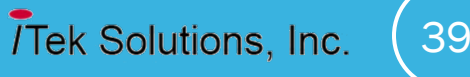

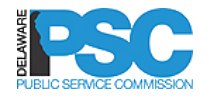

### ASSOCIATE EXISTING USER

Г

- The registered Primary Contact can associate an existing user to the utility company from **User Information (Menu Link)**- >**Associate Existing User (Button)** after login as primary Contact
- The system will display Add Contact Search user screen to search user by entering First and/or Last Name
- □ Matching user details will be displayed along with the available roles / registration type. Primary contact can assign additional roles to the user.

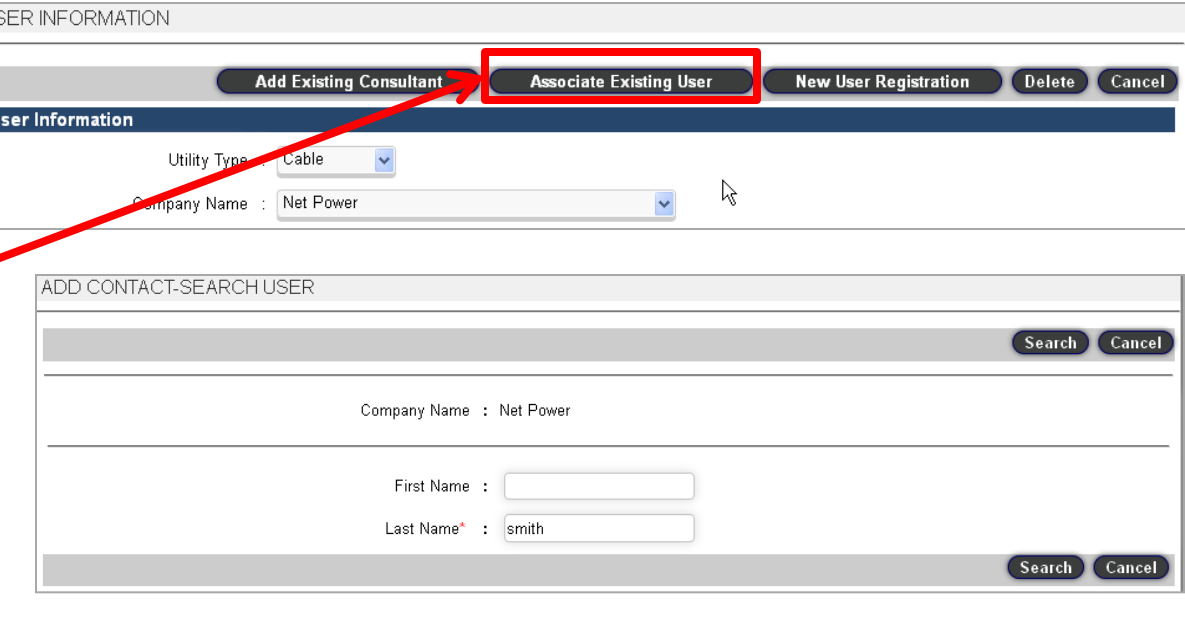

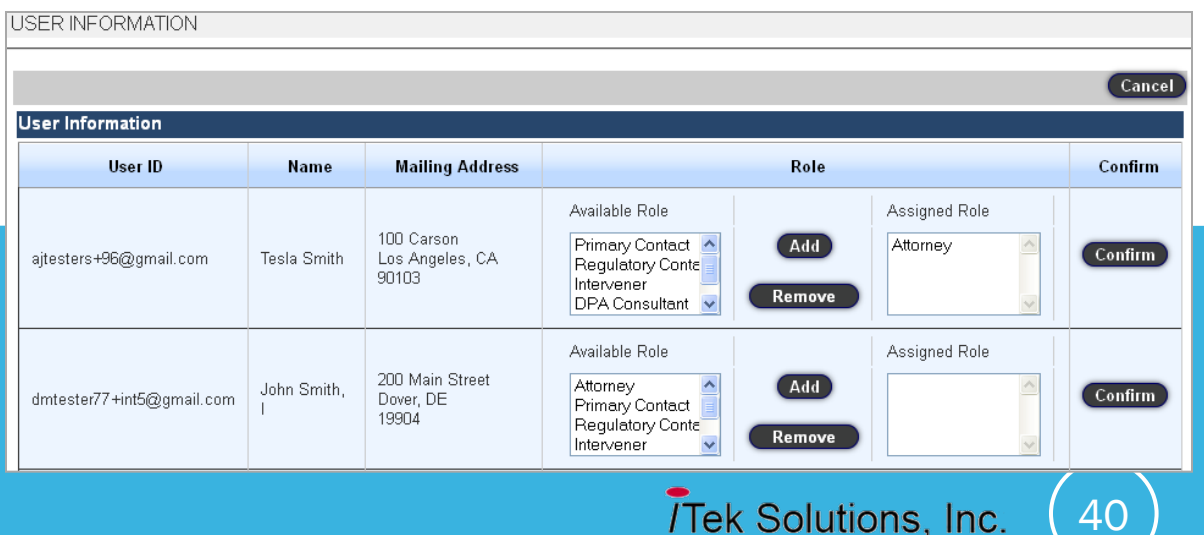

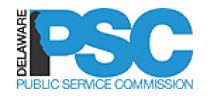

### ADD EXISTING CONSULTANT

- □ The registered Primary Contact can add an existing consultant to the utility company from **User Information (Menu Link)**- >**Add Existing Consultant (Button)** after login as primary Contact
- $\Box$  The system will display the consultant contact search user screen to search consultant by providing First and Last Name
- □ On successful search the user detail will be populated. The primary contact can enter specific docket or select docket from the lookup and click on Confirm to add consultant

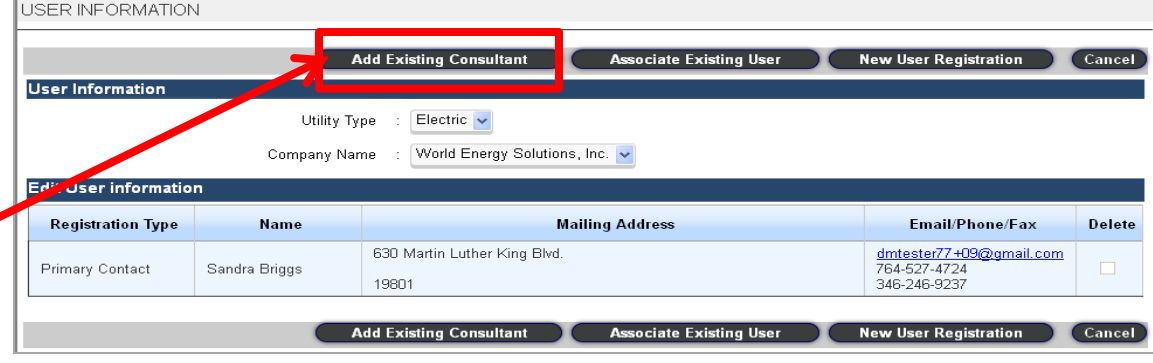

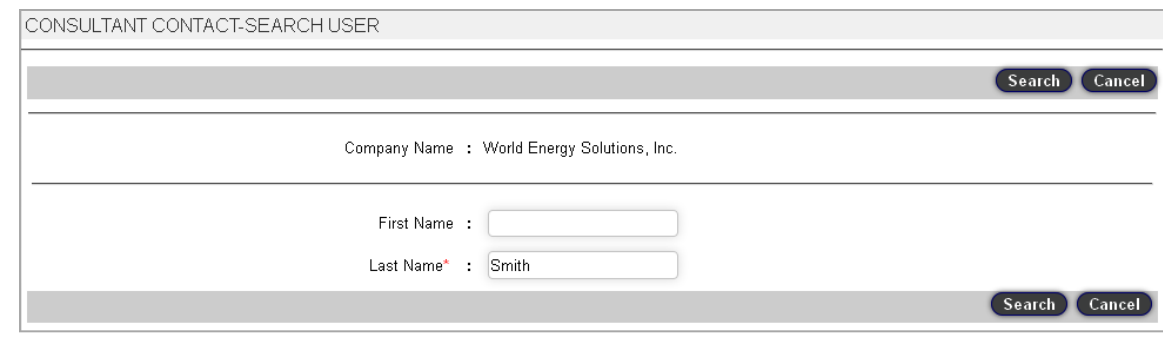

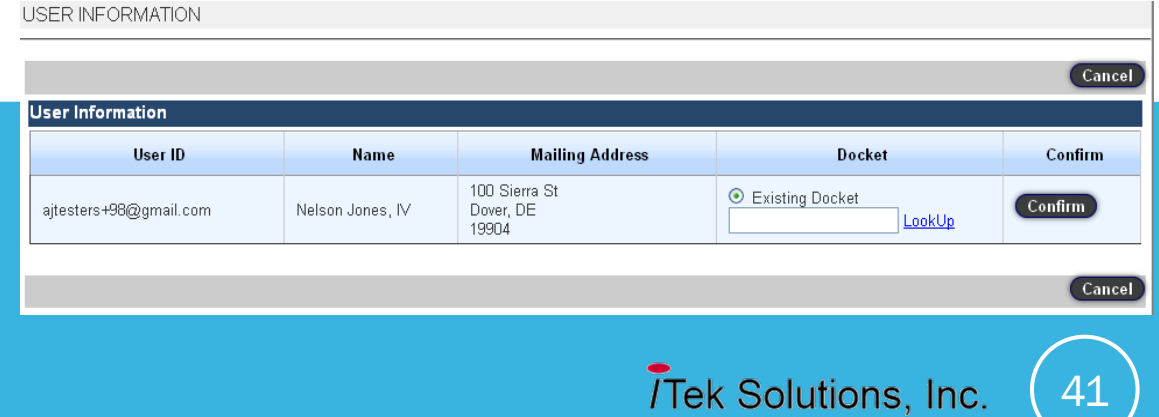

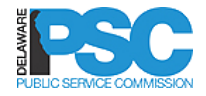

### ADD EXISTING CONSULTANT

 $\Box$  On confirmation the **Consultant** will appear in the company list

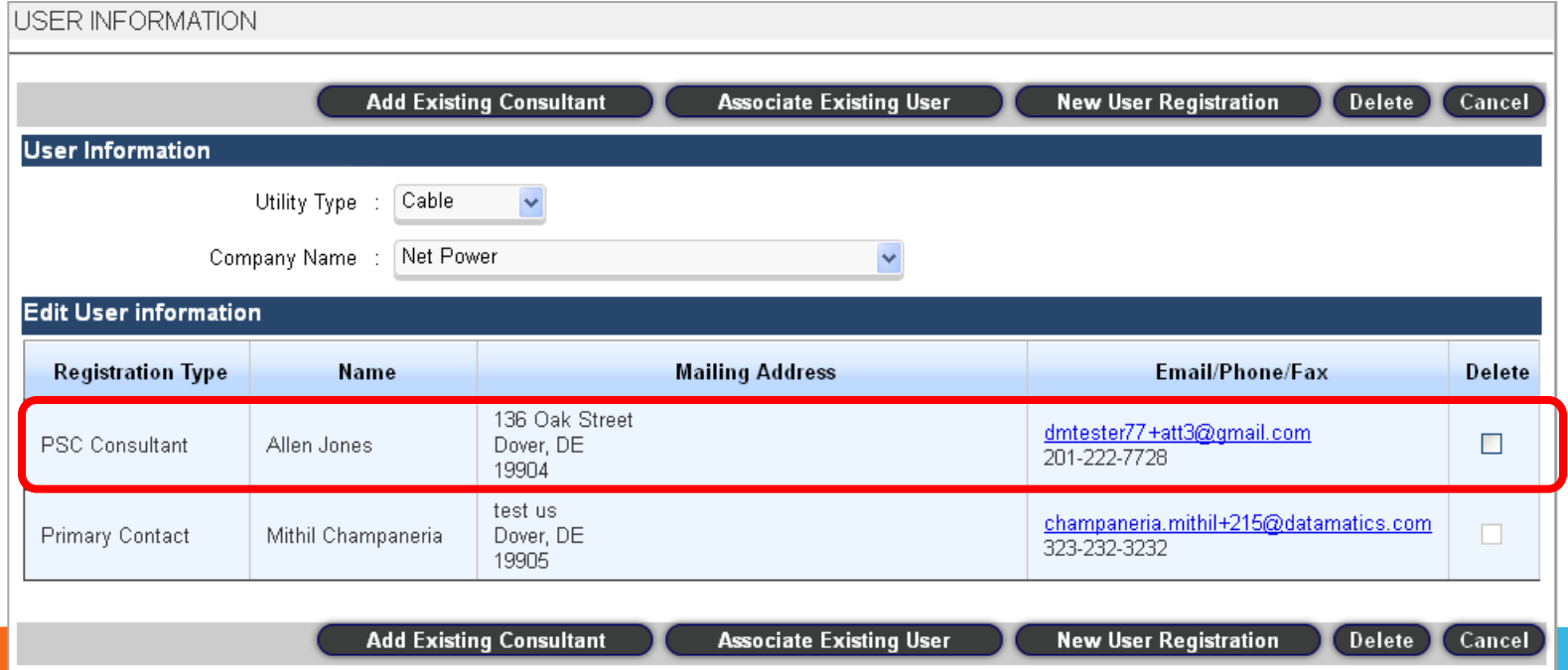

42

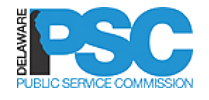

### ASSOCIATE EXISTING USER

#### □ On confirmation the user will appear in the list

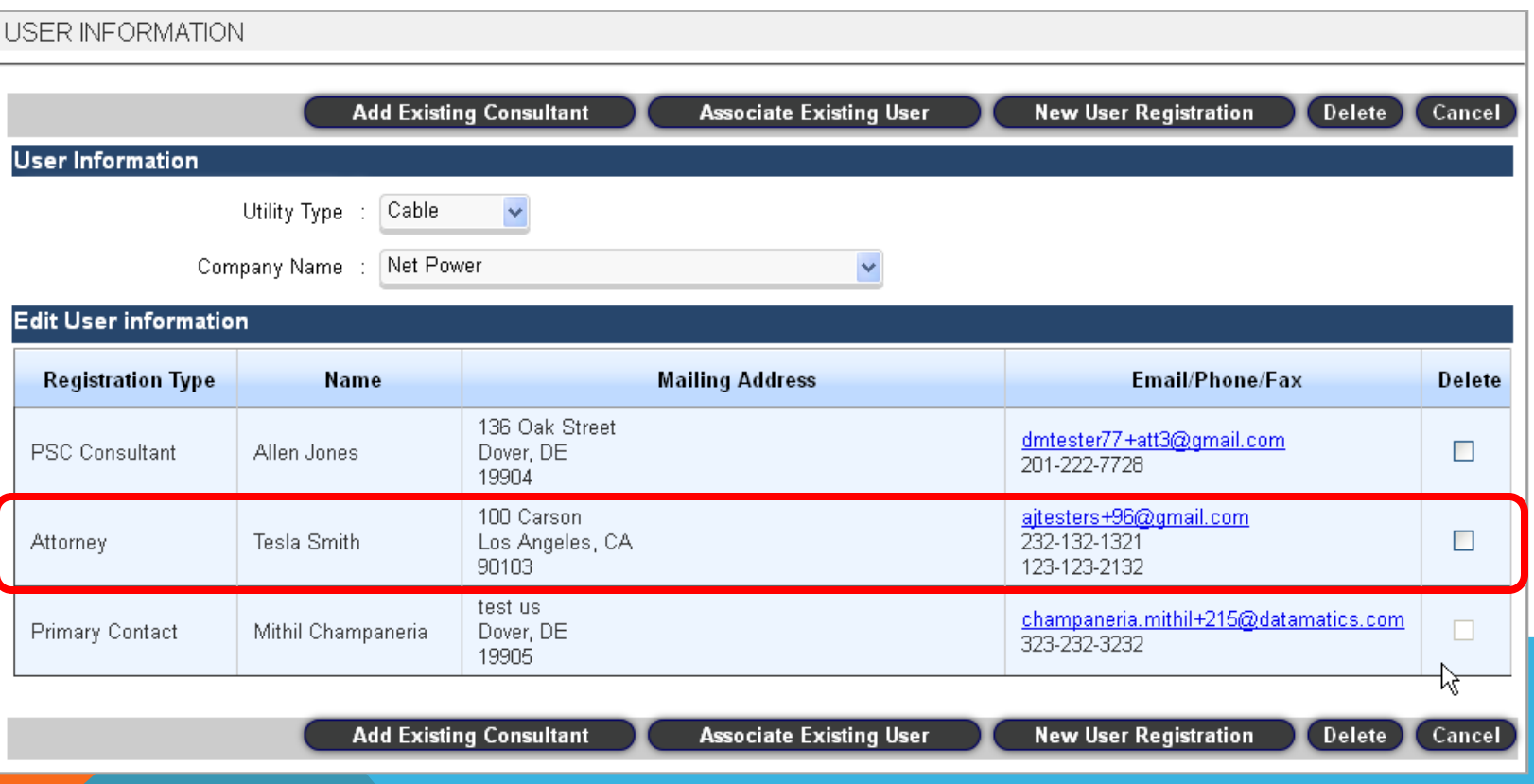

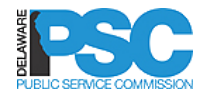

### DELETE ASSOCIATED USER

- □ To delete an associated user from the utility company the primary contact can select the delete **check-box** and click the **Delete button**
- $\Box$  The system will display a **confirmation message** on the screen before disassociating the selected user
- Click OK to delete

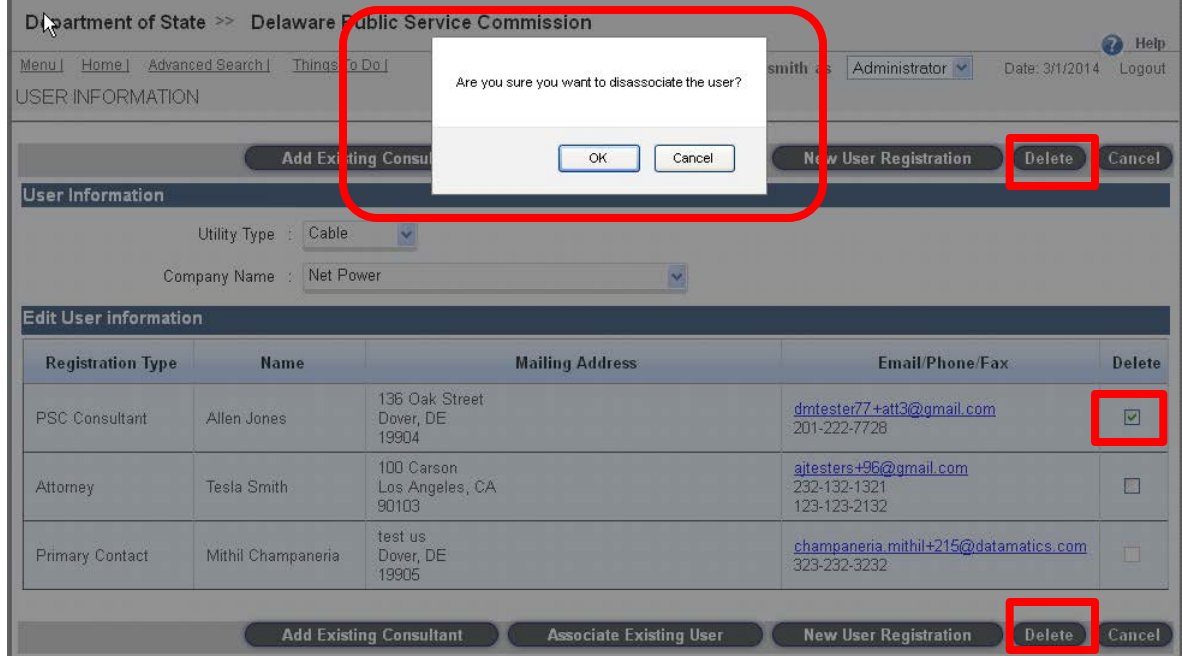

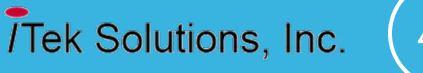

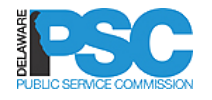

### ASSIGN MULTIPLE ROLES

- $\Box$  The primary can assign multiple roles to a user from User Information->Associate Existing User option
- $\Box$  The primary contact can select a role from Available Roles list, click on Add button will set the roles in Assigned role and then click on Confirm button for completing assignment of role(s) to a user
- $\Box$  The primary contact can unassign a role by selecting role(s) from Assigned Roles list, click on Remove button and then confirm unassignment of role to a user

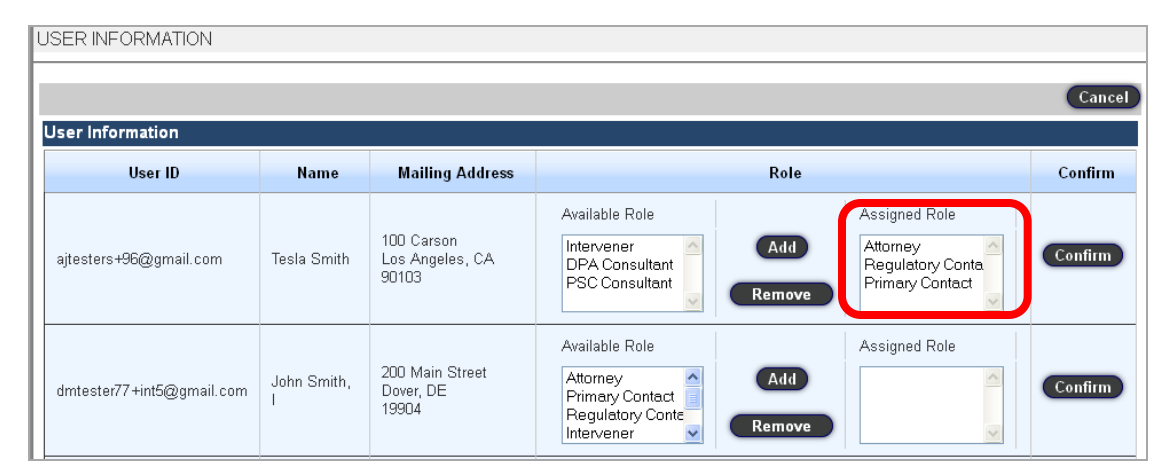

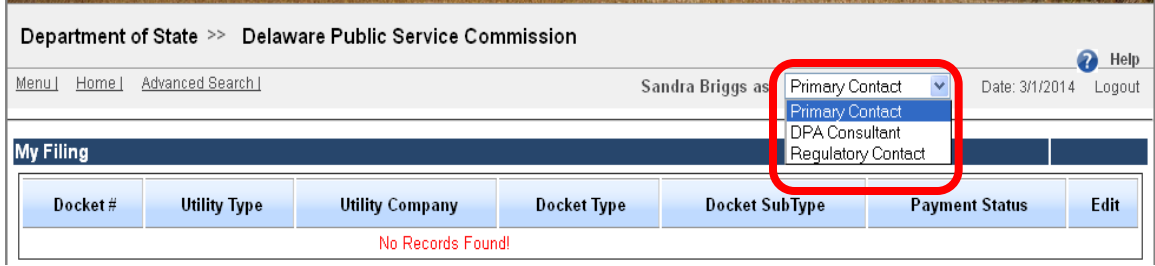

45

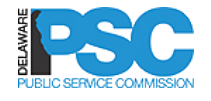

### CHANGE PASSWORD

- Log in to DelaFile select User Management->Change Password menu options
- $\Box$  The system will ask the user the following password details:
	- o Current Password
	- o New Password
	- o Confirm Password
- $\Box$  The user must enter new password as per the **password policy**

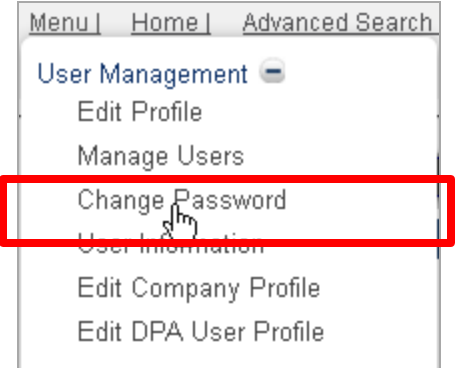

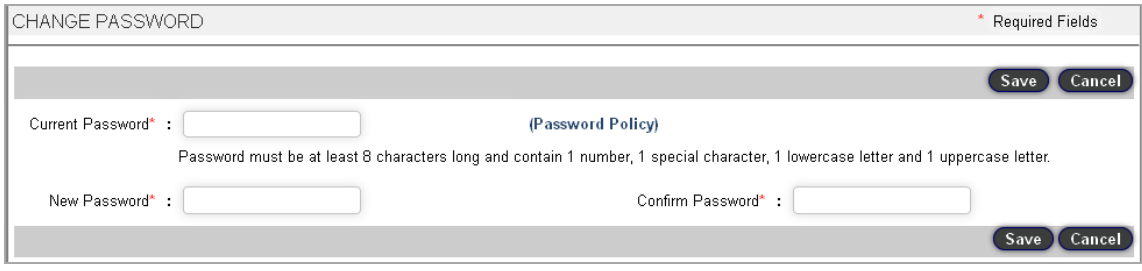

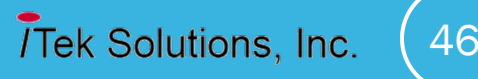

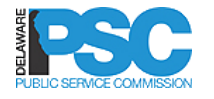

### DELAFILE PASSWORD POLICY

#### **Password Policy**

All passwords used to access State of Delaware data should adhere to the following characteristics for strong passwords:

- · Passwords must be at least eight characters long.
- · Passwords should not contain your name or user name.
- · Passwords should not be a restricted word or name.
- . Should not repeat adjacent portions of a recently used password. (For example, first using a password like 'TooThbrush1', and then followed by 'toothpastE2'.)
- Passwords will be expired in 90 days. A shorter timeframe is encouraged.
- . All personnel must treat passwords and other access credentials as confidential and should protect them from disclosure. Refer to the Enterprise Standards and Policies and notably to the Delaware Information Security Policy for further insight.
- . Passwords must contain characters from at least three (3) of the following four (4) classes from the table below:

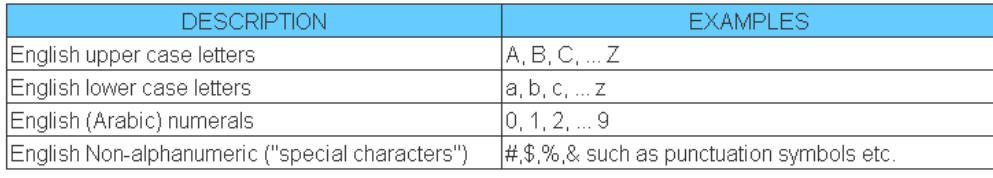

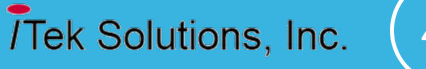

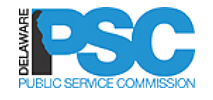

### FORGOT PASSWORD

- Click Forgot Password link from DelaFile home page to retrieve your password
- $\Box$  The system will ask the user the following details:
	- o Registered Email ID
	- o First Name
	- o Last Name
	- $\circ$  Zip must be entered as per country standard
- $\Box$  An email will be sent to the user with the current password
- □ System will display a confirmation message

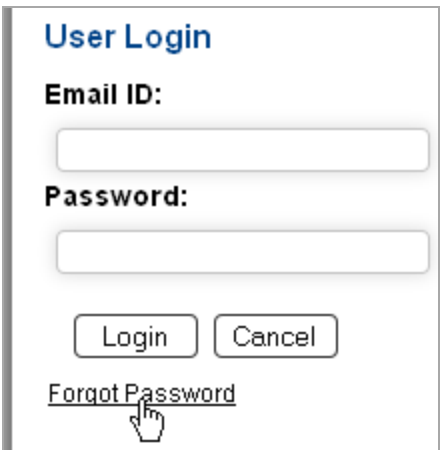

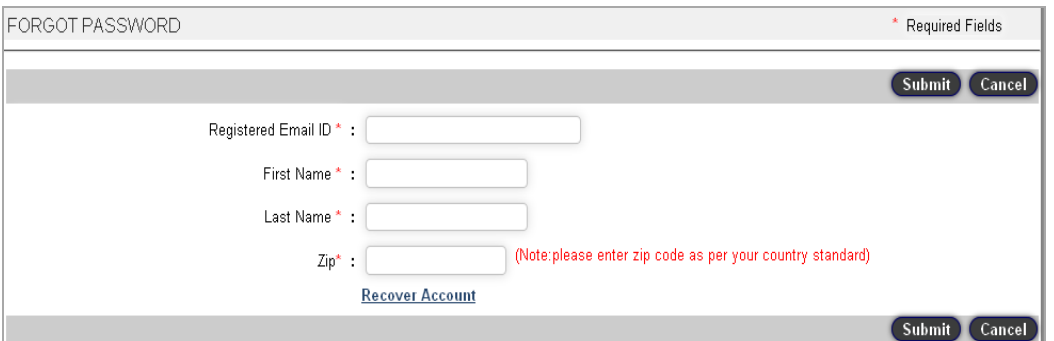

#### Your Password has been sent to your E-Mail ID

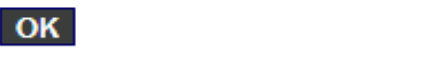

☆

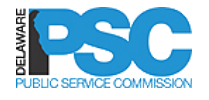

- □ To recover a registered account that has not been activated
- Click **Forgot Password**
- □ From the Forgot Password screen click the **Recover Account** link at the bottom of the screen
- $\Box$  The password will be sent to the user's registered Email id

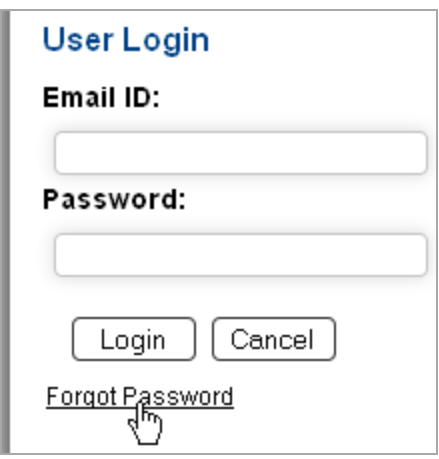

#### Required Fields FORGOT PASSWORD Submit **Cancel** Registered Email ID \* : First Name\*: Last Name\*: (Note:please enter zip code as per your country standard)  $\mathsf{Zip}^*$  : **Recover Account Submit**

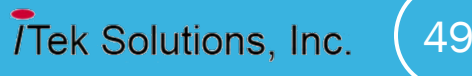

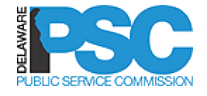

- $\Box$  Upon clicking Recover Account, the user will be navigated to the screen below
- $\Box$  Enter the email ID used during registration
- □ Click Submit
- $\Box$  System will send the user an email with an activation link
- $\Box$  Recover account is normally used when a registered user did not receive the first activation email
- □ Contact the PSC DelaFile System Administrator if recover account does

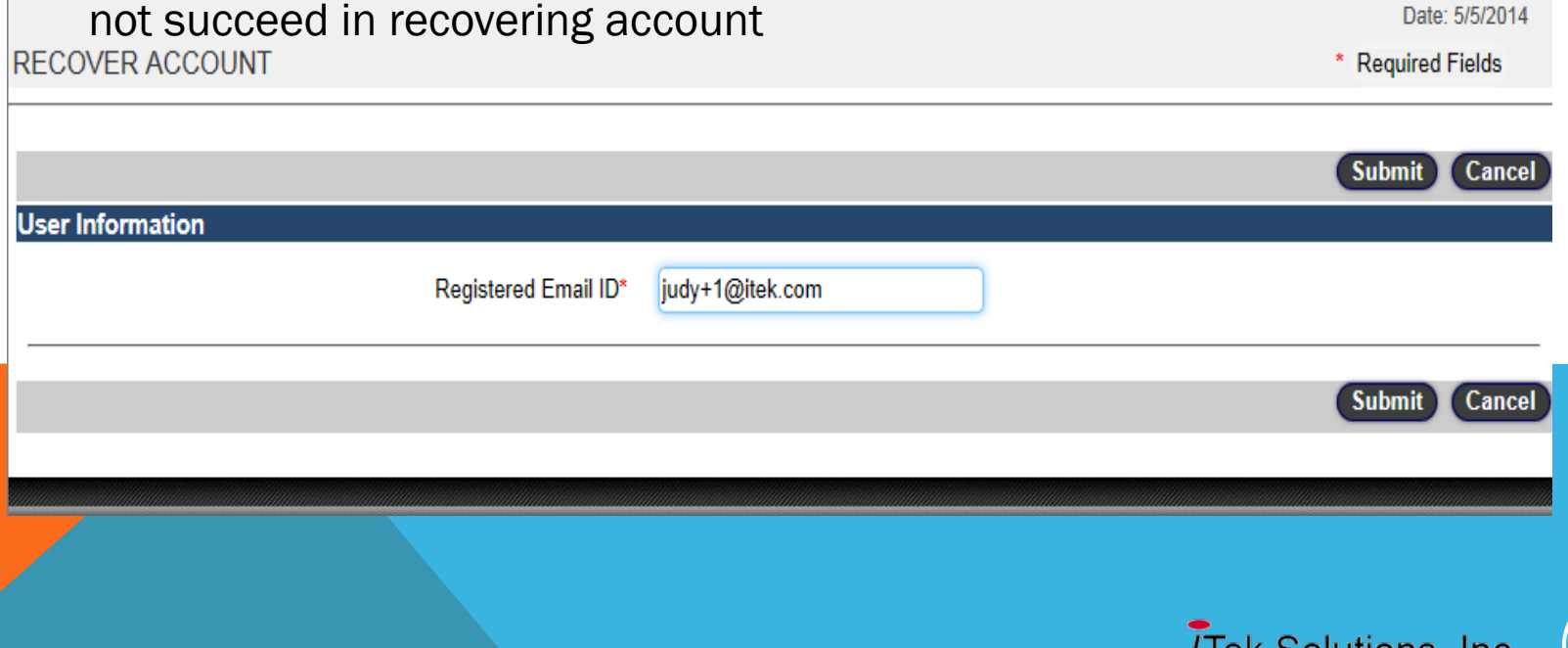

OUIUIUI 15. THU.

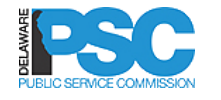

- $\Box$  The user will click the activation link in the email to access recover account activation screen
- $\Box$  The user must enter the following information and the system generated password and click on **Submit**:
	- o First Name
	- o Last Name
	- o Zip
	- o Password

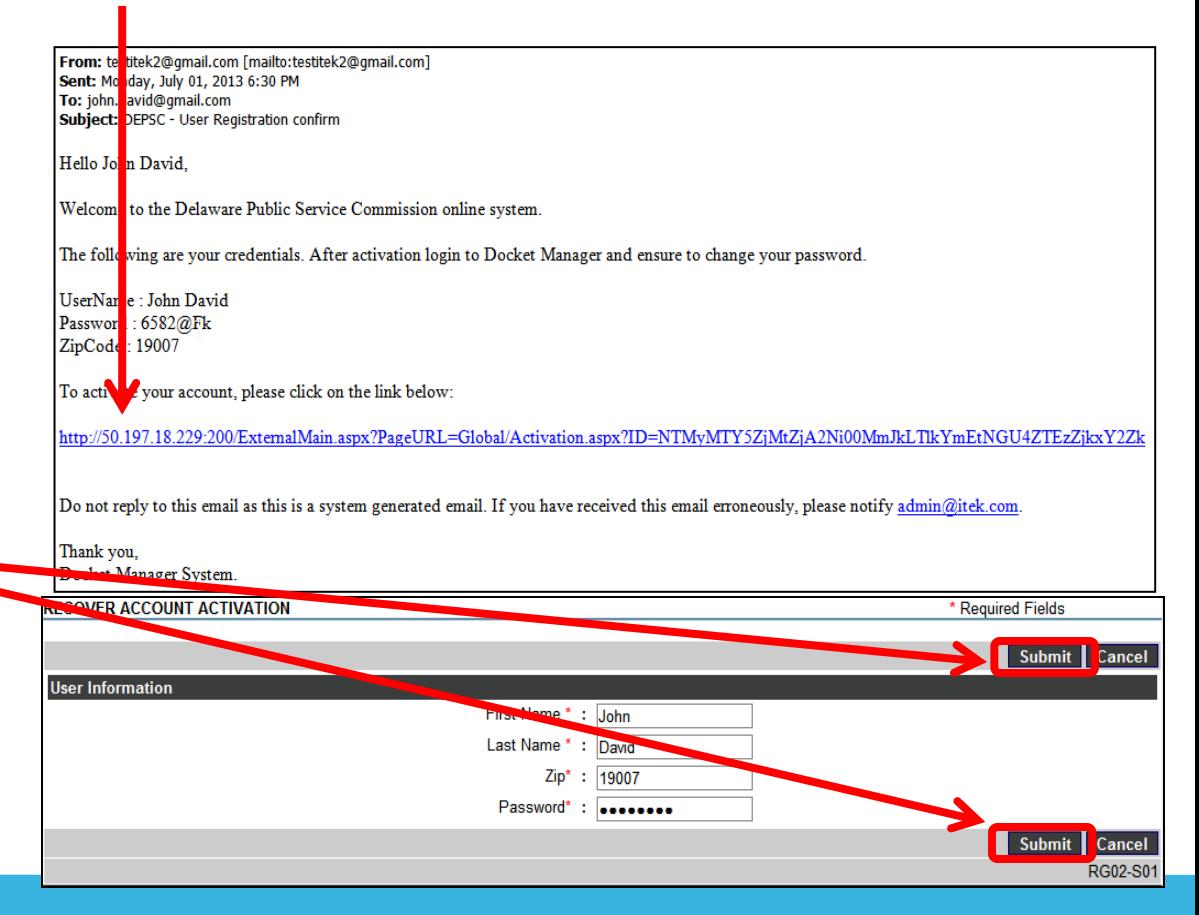

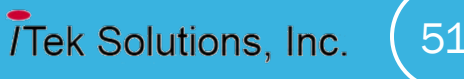

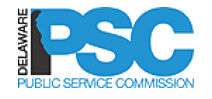

- $\Box$  The system will validate the information entered by the user and display a confirmation message
- Click **OK** button to display the change password screen
- $\Box$  The user must change the password the password (**mandatory**) to complete the recover account process

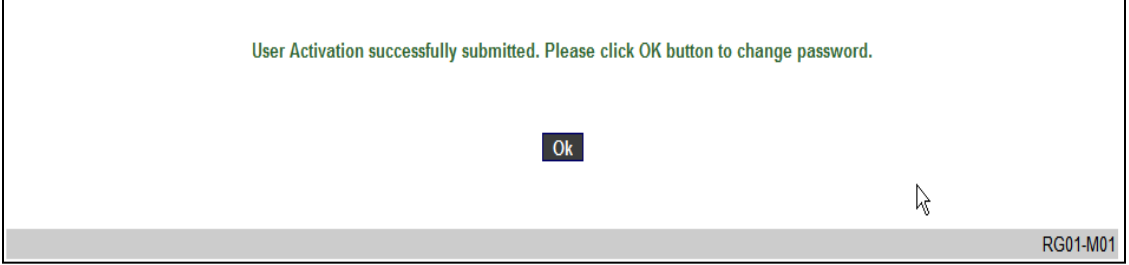

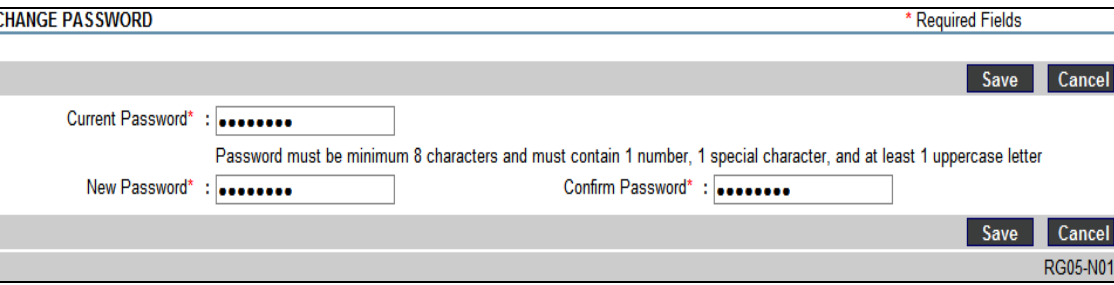

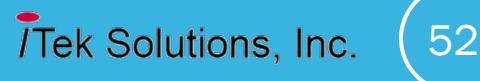

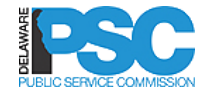

### **NOTES**

- "Mailing Address Same as Street Address" common address field across the application. If the user desires to edit this section, the user must uncheck the box to clear the contents. If the user changes the Street Address section, the user must uncheck the box for "Mailing Address Same as Street Address" and then check it again to have the same address or the user can enter a different address in that section
- □ Replacing the Primary Contact does not deactivate the Primary Contact. They are currently deactivated if they fail to log into the system for a consecutive 12 month period after dissociation with any company. They still have the ability to sign in and register another company

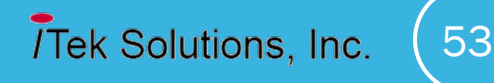

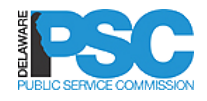

### COMMON BUTTONS AND FUNCTIONS

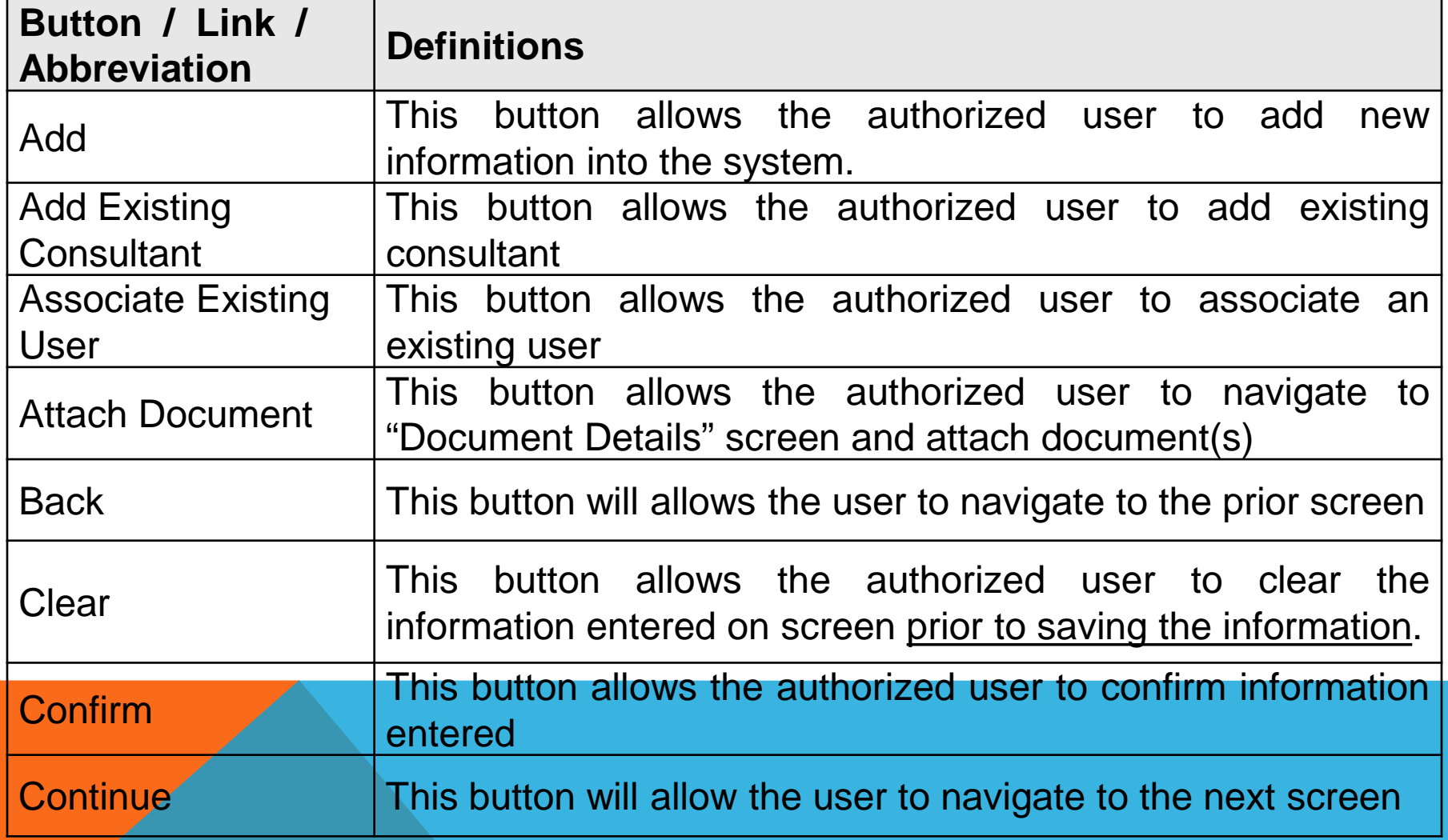

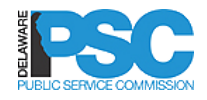

## **EDSC** COMMON BUTTONS AND FUNCTIONS

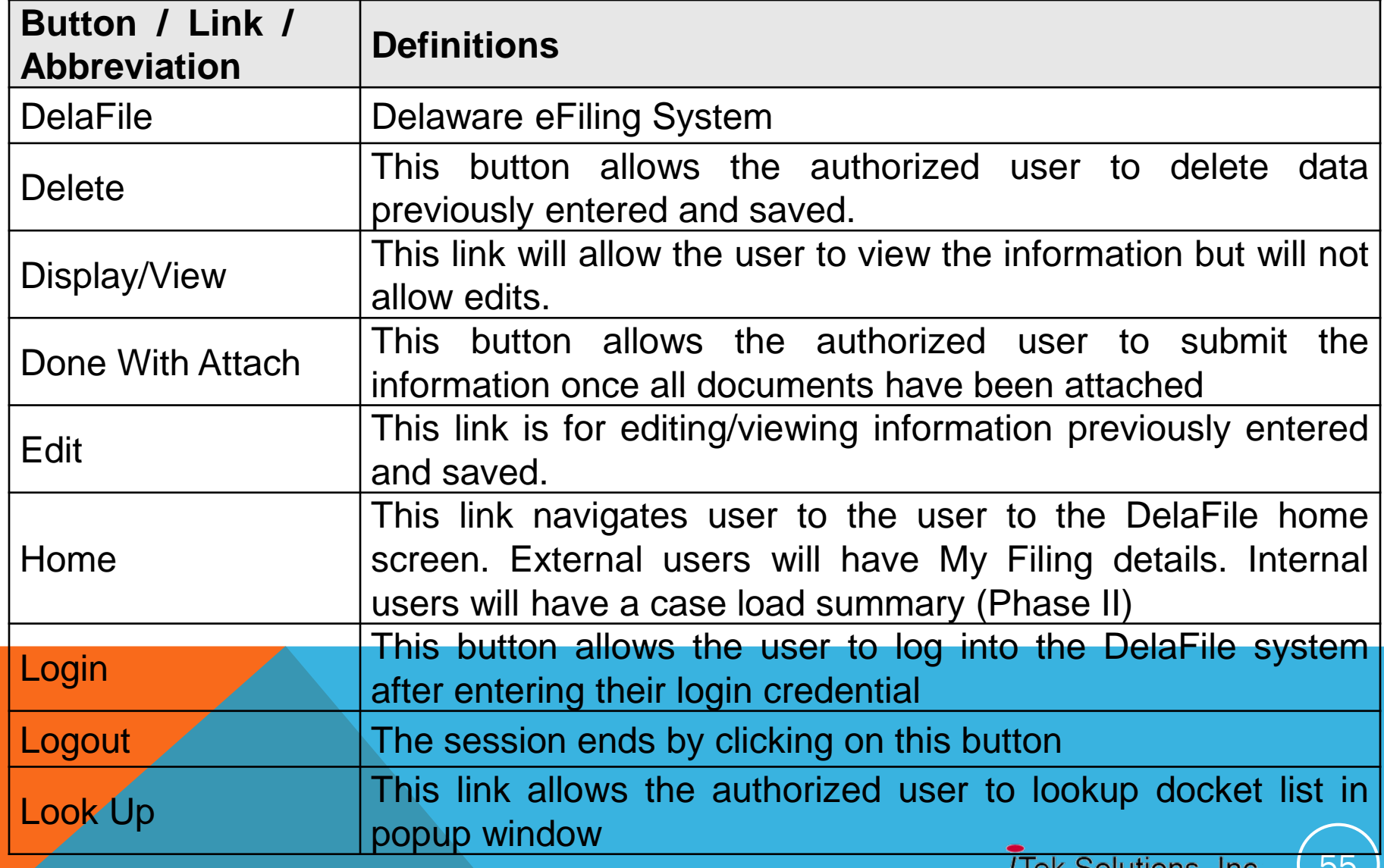

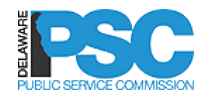

### COMMON BUTTONS AND FUNCTIONS

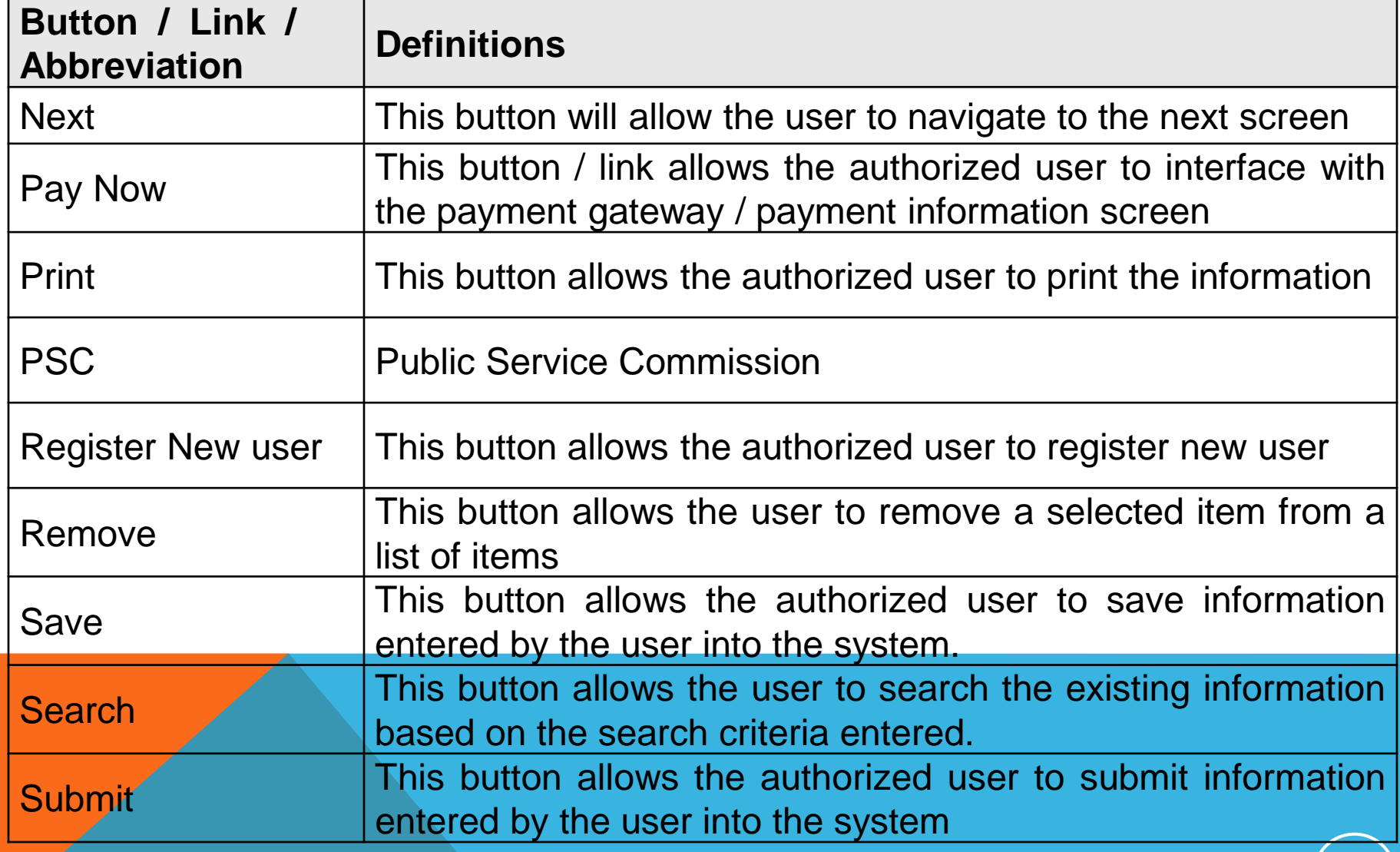

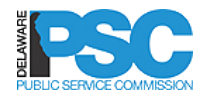

### COMMON BUTTONS AND FUNCTIONS

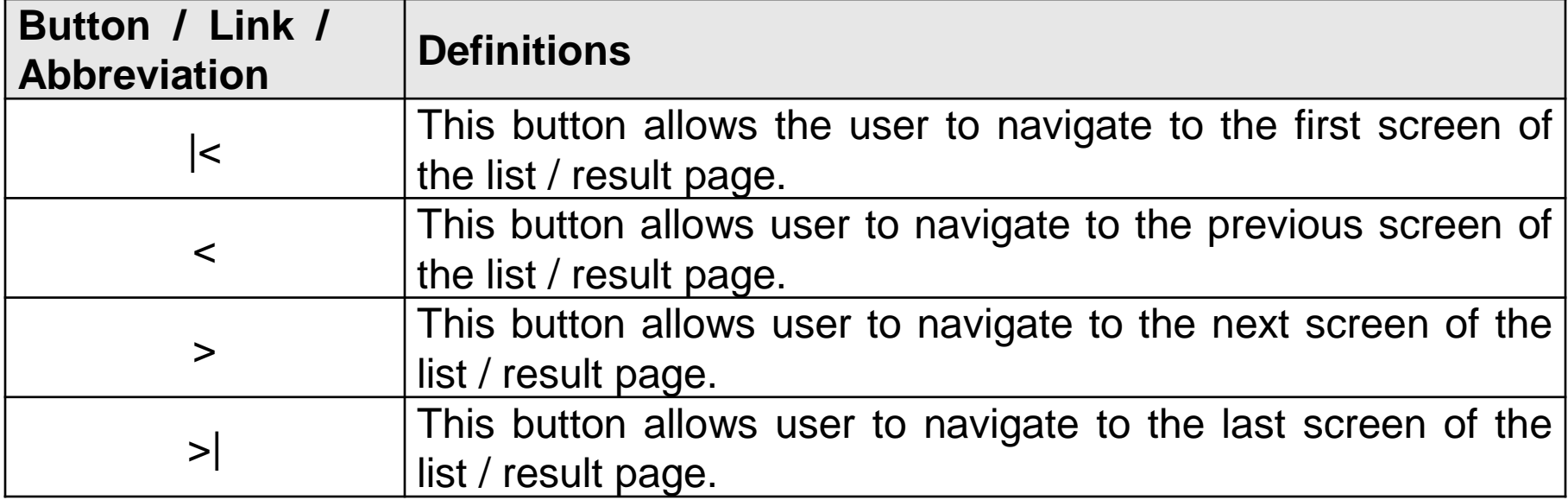

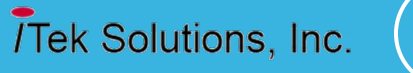

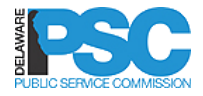

# **Thank You**

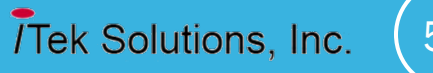

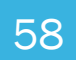